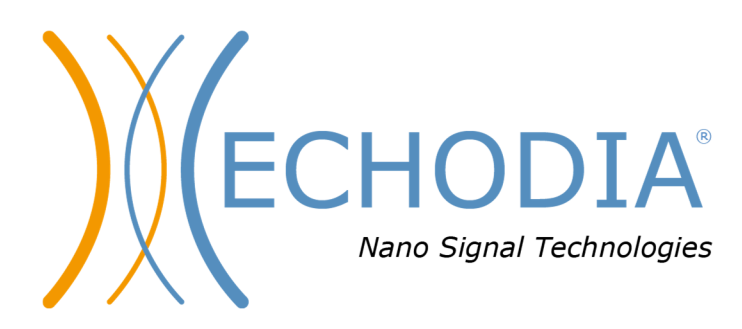

# *BENUTZERHANDBUCH* **OTOWIN**

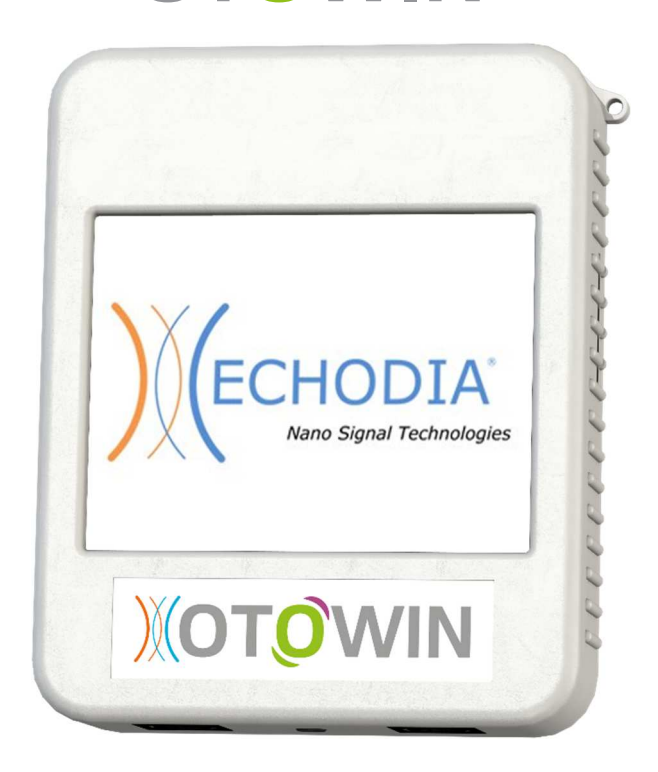

**ECHODIA** eine Marke von Électronique du Mazet ZA Route de Tence 43520 Le Mazet-Saint-Voy FRANKREICH Tel: +33 4 71 65 02 16 E-Mail: contact@electroniquedumazet.com Firmware 1.3.2 Web: www.electroniquedumazet.com Software 1.1.1

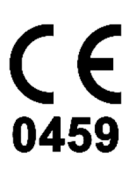

# Anweisungen für den Gebrauch  $\mathcal{R}_{L}$ Technische Beschreibung

**Bitte lesen Sie diese Anleitung sorgfältig durch, bevor Sie Ihr neues Gerät benutzen! Dieses Handbuch ist ein wesentlicher Bestandteil des Geräts und muss bis zu seiner Vernichtung aufbewahrt werden.** 

**Dieses Gerät wurde für die Verwendung in der otologischen Diagnostik entwickelt und hergestellt. Die Verwendung ist Fachleuten vorbehalten, die eine entsprechende Ausbildung absolviert haben.** 

**Wenn Sie ein Problem haben oder diese Anleitung nicht verstehen, wenden Sie sich bitte an Ihren Händler (siehe Stempel auf der letzten Seite) oder an Électronique du Mazet unter :** 

**Tel: (33) 4 71 65 02 16 - Fax: (33) 4 71 65 06 55**

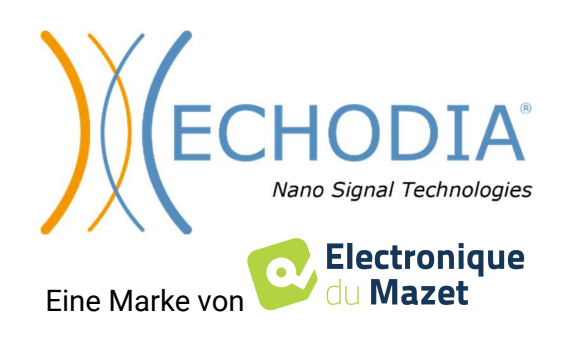

# Inhaltsübersicht

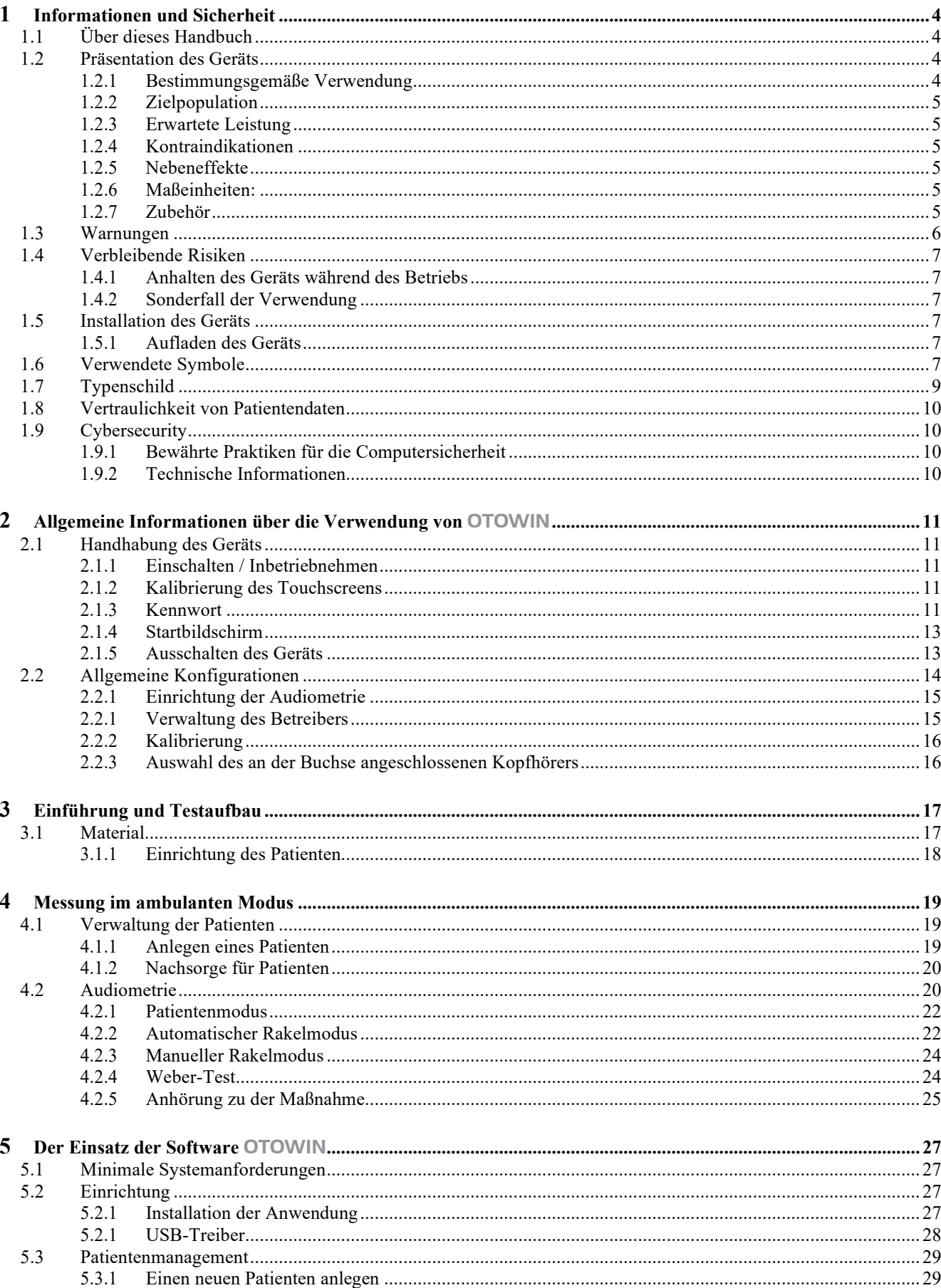

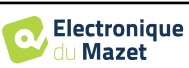

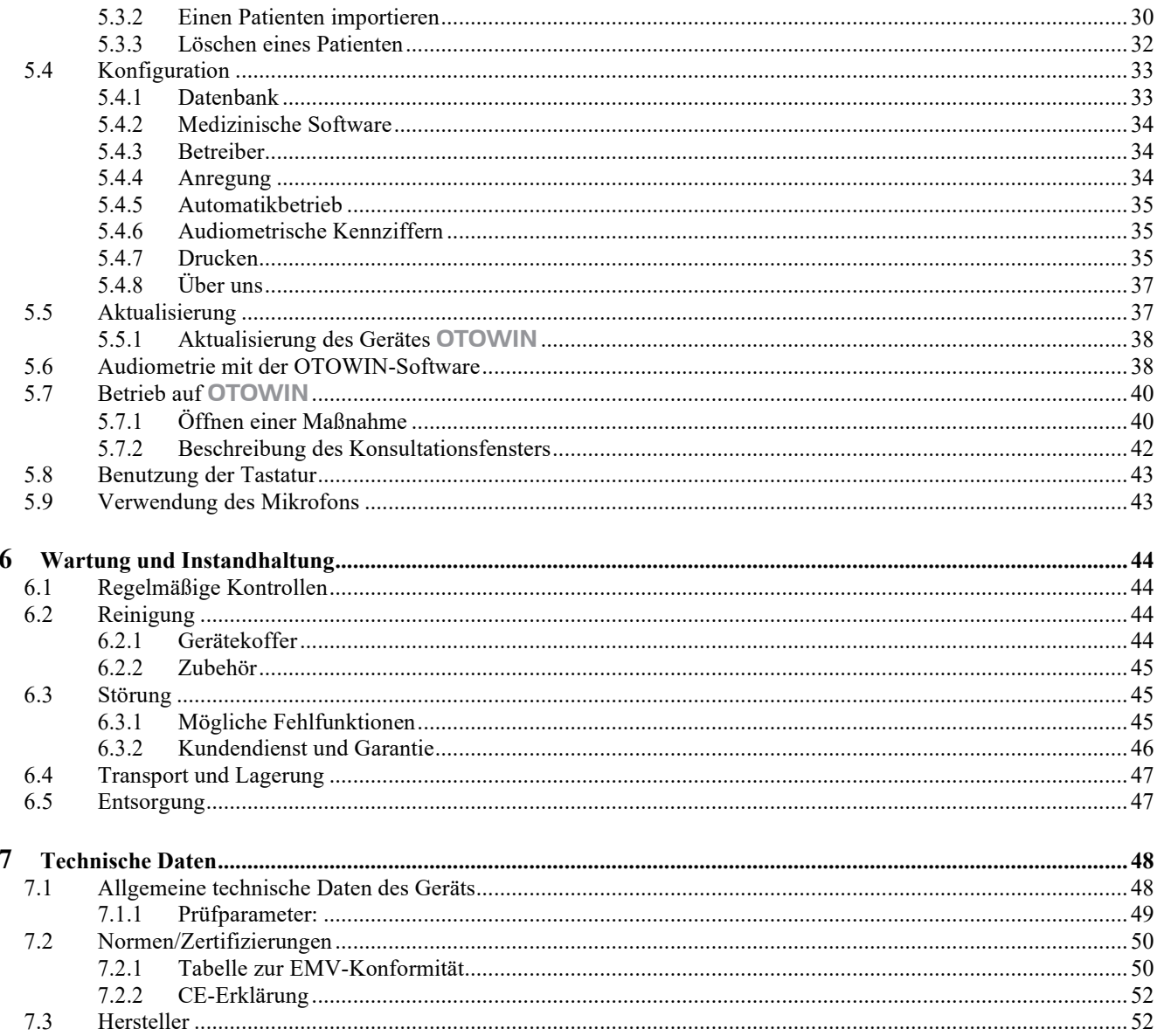

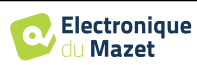

# **Kapitel 1**

# **Information und Sicherheit**

# **1.1 Über dieses Handbuch**

Dieses Benutzer- und Wartungshandbuch soll Ihnen den Umgang mit Ihrem OTOWIN-Gerät von der ersten Annahmephase über die Inbetriebnahme bis hin zu den nachfolgenden Phasen der Nutzung und Wartung erleichtern. Sollten Sie Schwierigkeiten haben, diese Anleitung zu verstehen, wenden Sie sich bitte an Ihren Händler/Vertriebspartner oder an den Hersteller, Électronique du Mazet.

Dieses Dokument muss an einem sicheren Ort aufbewahrt werden, an dem es vor Witterungseinflüssen geschützt ist und nicht beschädigt werden kann.

Dieses Dokument garantiert, dass die Geräte und ihre Dokumentation zum Zeitpunkt des Inverkehrbringens technisch auf dem neuesten Stand sind. Wir behalten uns jedoch das Recht vor, Änderungen am Gerät und seiner Dokumentation vorzunehmen, ohne dass eine Verpflichtung zur Aktualisierung dieser Unterlagen besteht.

Im Falle der Weitergabe des Geräts an einen Dritten ist es zwingend erforderlich, Électronique du Mazet die Daten des neuen Besitzers des Geräts mitzuteilen. Es ist zwingend erforderlich, dem neuen Eigentümer alle Dokumente, Zubehörteile und Verpackungen des Geräts zu übergeben.

Nur Personal, das über den Inhalt dieses Dokuments informiert wurde, darf das Gerät benutzen. Die Nichtbeachtung der in diesem Dokument enthaltenen Anweisungen entbindet die Firma Électronique du Mazet und ihre Vertriebshändler von den Folgen von Unfällen oder Schäden für Personal oder Dritte (einschließlich Patienten).

### **1.2 Präsentation des Geräts**

Unser Angebot an audiologischen medizinischen Geräten ist für das Screening, die Dokumentation, die Überwachung und die Diagnose der Hörfunktion konzipiert. Es ist für die Verwendung durch HNO-Ärzte, Audiologen und medizinisches Fachpersonal am Arbeitsplatz und in Schulen bestimmt.

Die Audiometrie ist ein Verhaltenstest zur schnellen Beurteilung des Hörvermögens. Mit Hilfe eines akustischen Stimulators werden der Versuchsperson Geräusche, Wörter oder Sätze in unterschiedlichen Lautstärken dargeboten. Die Versuchsperson meldet ihre Wahrnehmung dem Bediener, der je nach Test eine Abnahme der Hörschärfe feststellen, eine absolute Wahrnehmungsschwelle oder eine Verständlichkeitsschwelle bestimmen kann.

#### **1.2.1 Verwendungszweck**

Das OTOWIN ist für den Einsatz in der Arbeitsmedizin zur Untersuchung und Überwachung von Arbeitnehmern konzipiert. Es integriert Luft- und Knochenleitungstonaudiometrie. Seine spezielle Schnittstelle und seine Kompatibilität mit verschiedenen Softwarepaketen zur Patientenverwaltung machen es zum idealen Werkzeug für arbeitsmedizinische Dienste. Es ist mit verschiedenen Akustik-, Luft- oder Knochenstimulatoren kompatibel, die beim Kauf mitgeliefert oder zu einem späteren Zeitpunkt nachgerüstet werden können.

Der OTOWIN ist für die Durchführung der folgenden audiologischen Tests ausgelegt:

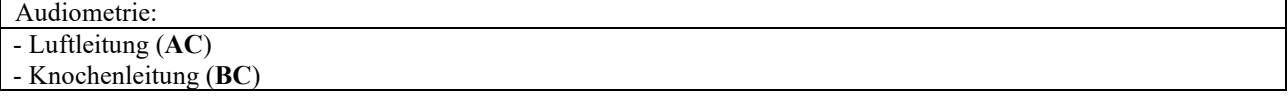

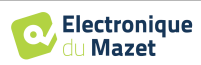

### **1.2.2 Zielgruppen**

**Altersgruppen**: Das Gerät kann bei allen Patienten eingesetzt werden, die in der Lage sind, auf die An- oder Abwesenheit eines akustischen Reizes zu reagieren (>5 Jahre)

Patiententypen: Mann / Frau / Kind

**Konsultationsrahmen:** Arbeitsmedizin / HNO-Diagnose

#### **1.2.3 Erwartete Leistung**

Die Geräte sind so konzipiert, dass sie audiologische Tests gemäß der Norm ISO 60645 durchführen können:

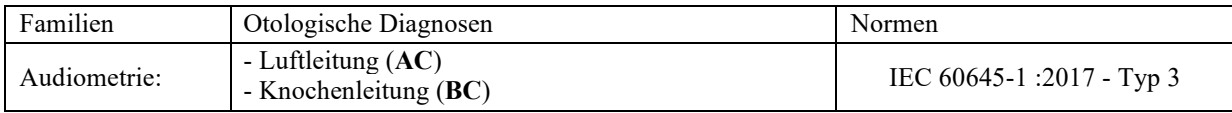

#### **1.2.4 Kontraindikationen**

Wir empfehlen, Patienten mit verletzter Haut, offenen Wunden oder akustischer Überempfindlichkeit nicht zu diagnostizieren (bzw. bei der Diagnose Vorsichtsmaßnahmen zu treffen).

Die Kontraindikationen sind nicht erschöpfend, und wir raten dem Benutzer, im Zweifelsfall Rat einzuholen.

#### **1.2.5 Nebenwirkungen**

Bisher wurden keine Nebenwirkungen festgestellt.

#### **1.2.6 Maßeinheiten:**

Für alle diese Geräte werden die Maßeinheiten in den Einheiten des internationalen Systems ausgedrückt:

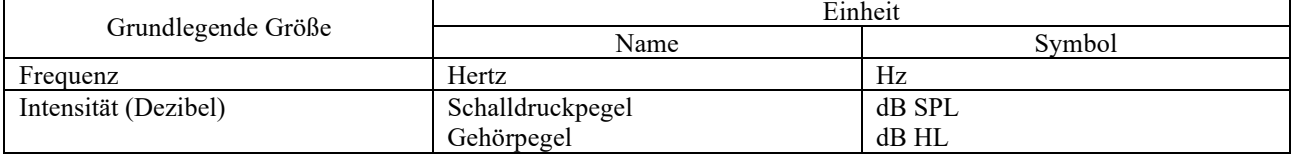

### **1.2.7 Zubehör**

Dieses Gerät wird standardmäßig mit folgendem Zubehör geliefert:

- Mini-USB-Kabel 2m

Das Gerät ist durch die verwendeten Teile, von denen einige von Electronique du Mazet geliefert werden können, in Kontakt mit dem Patienten. Dieses Zubehör kann einmalig oder wiederverwendbar sein.

Die Verwendung von Zubehör, das nicht vom Hersteller empfohlen wird, unterliegt nicht seiner Verantwortung.

Liste des kompatiblen Zubehörs:

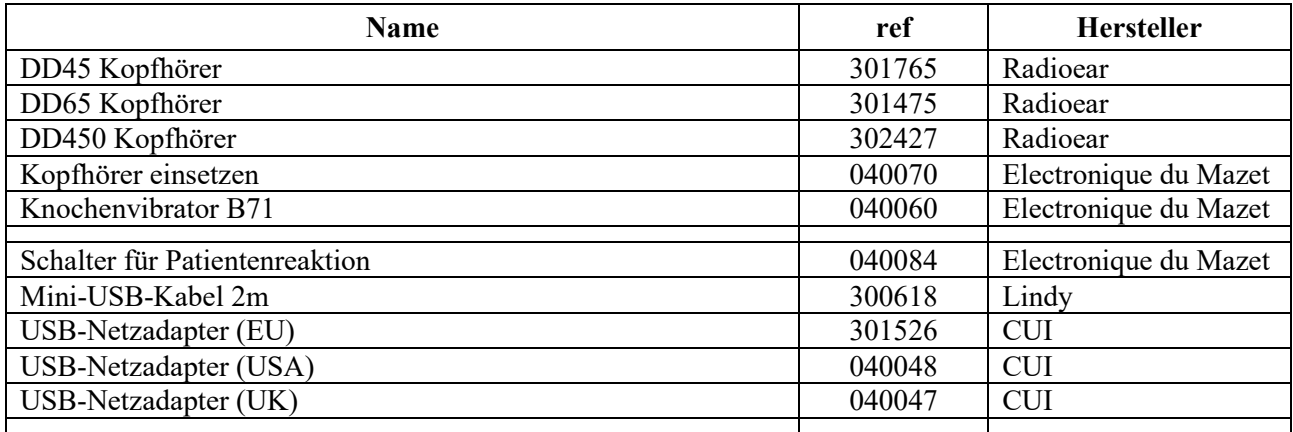

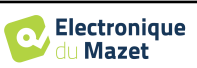

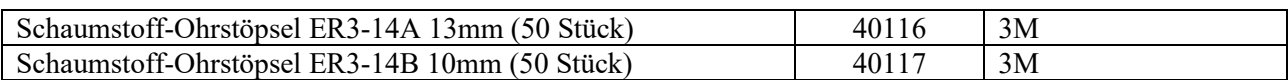

# **1.3 Warnungen**

In diesem Handbuch haben die angegebenen Warnungen und Informationen die folgende Bedeutung:

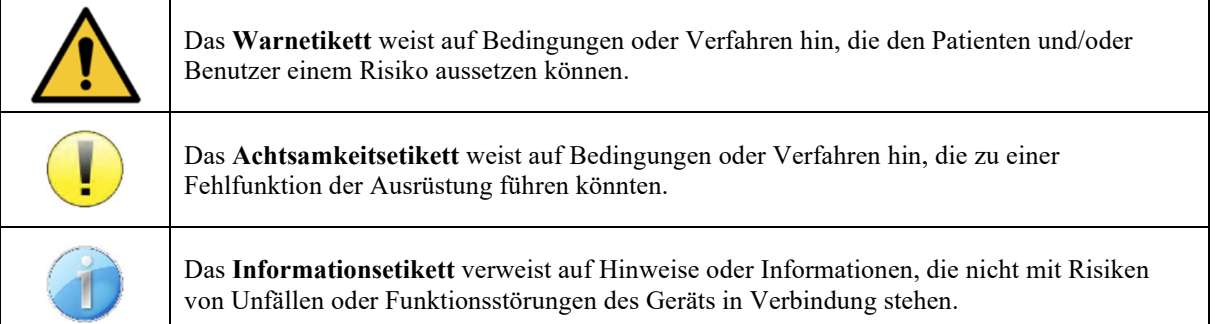

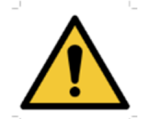

**ACHTUNG:** Das Gerät darf nur von qualifiziertem Personal (Krankenhauspersonal, Arzt usw.) bedient werden. Der Patient darf nur über das Zubehör mit dem Gerät in Berührung kommen.

**ACHTUNG:** Das Gerät muss an einen Computer mit einem medizinisch zertifizierten Netzteil angeschlossen werden (doppelte Isolierung gemäß ISO-Norm 60601-1).

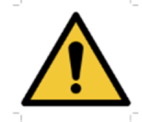

**ACHTUNG**: Es sind keine Veränderungen am Gerät erlaubt. Es ist strengstens verboten, das Gehäuse des Geräts zu öffnen.

**ACHTUNG**: Das Gerät entspricht den geltenden Normen zur elektromagnetischen Verträglichkeit. Wenn Sie in Gegenwart eines anderen Geräts Funktionsstörungen aufgrund von Interferenzen oder Ähnlichem feststellen, wenden Sie sich an Électronique du Mazet oder den Händler, die Ihnen Ratschläge geben können, um mögliche Probleme zu vermeiden oder zu minimieren.

**ACHTUNG:** Der Betrieb in unmittelbarer Nähe (z. B.:1 m) eines EM-GERÄTS für Kurzwellenoder Mikrowellentherapie kann zu Schwankungen der Ausgangsleistung des STIMULATORS führen.

**ACHTUNG**: Das Gerät darf nur mit Zubehör verwendet werden, das vom Hersteller als mit dem Gerät kompatibel bestimmt wurde (siehe **Erreur ! Source du renvoi introuvable.**).

**ACHTUNG:** Das Gerät darf für den Patienten nicht zugänglich sein. Es darf nicht mit dem Patienten in Berührung gebracht werden.

**ACHTUNG**: Der Computer darf sich unter keinen Umständen in einem für den Patienten zugänglichen Bereich befinden.

**ACHTUNG**: Stellen Sie sicher, dass Sie die unter 7.Wartung und Pflege aufgelisteten Pflegeanweisungen befolgen.

**ACHTUNG**: Die Batterie darf nur von Technikern von Électronique du Mazet oder deren Vertriebspartnern ausgetauscht werden.

Das Gerät sammelt Daten. Es liegt in der Verantwortung des Arztes, die Datenschutz-Grundverordnung 2016/679 des Europäischen Parlaments anzuwenden und einzuhalten. Bei einer Rückgabe an den Kundendienst muss der Anwender die Daten löschen, damit sie nicht weitergegeben werden.

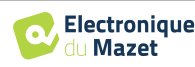

# **1.4 Verbleibende Risiken**

Alte oder minderwertige Anwendungsteile können die Qualität des Kontakts mit dem Patienten beeinträchtigen und Unbehagen verursachen. Achten Sie darauf, dass Sie sie regelmäßig austauschen.

Mikroben oder Viren können über die Anwendungsteile von einem Patienten zum anderen übertragen werden. Achten Sie darauf, dass die vom Hersteller des Anwendungsteils empfohlenen Hygienebedingungen eingehalten werden.

Wenn Wasser in das Gerät eindringt, funktioniert es möglicherweise nicht mehr richtig. Ziehen Sie in diesem Fall den Stecker aus der Steckdose und trennen Sie die Kabel ab. Vermeiden Sie auf jeden Fall die Anwesenheit von Wasser in der Nähe des Geräts.

#### **1.4.1 Anhalten des Geräts während des Betriebs**

Wenn das Gerät während der Behandlung ausgeschaltet wird,

Im Stand-Alone-Modus: Die laufende Messung wird gestoppt; die kontinuierliche Speicherung der Messdaten verhindert den Verlust der bis dahin durchgeführten Messungen.

-Beim Anschluss an den Computer (ohne Batterie): Die aktuelle Messung geht verloren.

#### **1.4.2 Sonderfall der Nutzung**

Es wurden keine spezifischen Fälle ermittelt. Siehe Abschnitt1.2.4 für Kontraindikationen

## **1.5 Installation des Geräts**

Sollten Sie Zweifel an der Unversehrtheit des Geräts und seiner Funktionsfähigkeit haben, wenden Sie sich an Électronique du Mazet oder Ihren Händler.

Wenn das Gerät an einem kalten Ort gelagert wurde und die Gefahr von Kondenswasserbildung bestand, lassen Sie das Gerät mindestens 2 Stunden bei Raumtemperatur ruhen, bevor Sie es einschalten.

Bevor Sie das Gerät zum ersten Mal benutzen, ist es ratsam, es und sein Zubehör zu reinigen, siehe **6.Wartung und Instandhaltung** 

### **1.5.1 Aufladen des Geräts**

Das Gerät wird mit einem USB-Kabel geliefert. Sie können zwischen zwei Möglichkeiten wählen, Ihr Gerät aufzuladen: über einen Computer oder über den USB-Netzadapter (siehe 1.2.7). Sobald das Gerät eingesteckt ist, beginnt der Ladevorgang automatisch und in der Titelleiste wird ein Logo für den Netzstecker angezeigt. Dieses Logo erscheint in grau, wenn der OTOWIN geladen wird, und in grün, wenn der Akku vollständig geladen ist.

Der Akku des Geräts wird vor dem Versand aufgeladen; es wird jedoch empfohlen, ihn vor der ersten Verwendung aufzuladen (wir empfehlen Ihnen, ihn vor der ersten Verwendung 12 Stunden lang aufzuladen).

Wenn Sie das Gerät über das USB-Kabel an einen Computer anschließen, erfolgt der Ladevorgang langsamer als über ein USB-Netzteil (siehe 1.2.7).

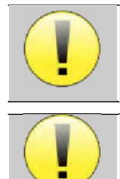

Es ist vorzuziehen, den Akku so vollständig wie möglich zu laden/entladen, um eine lange Lebensdauer zu gewährleisten. Laden Sie das Gerät bis zu seiner maximalen Kapazität auf und laden Sie es nur, wenn es einen kritischen Batteriestand erreicht hat.

Um das Gerät von der Stromversorgung zu trennen, muss das USB-Netzteil abgezogen werden.

# **1.6 Verwendete Symbole**

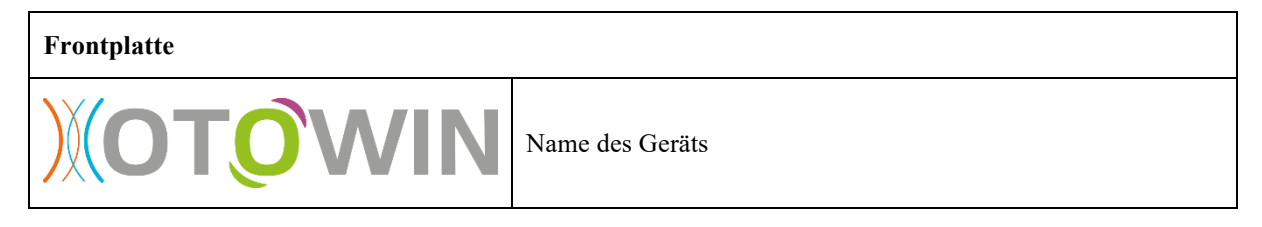

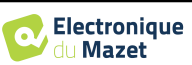

٦

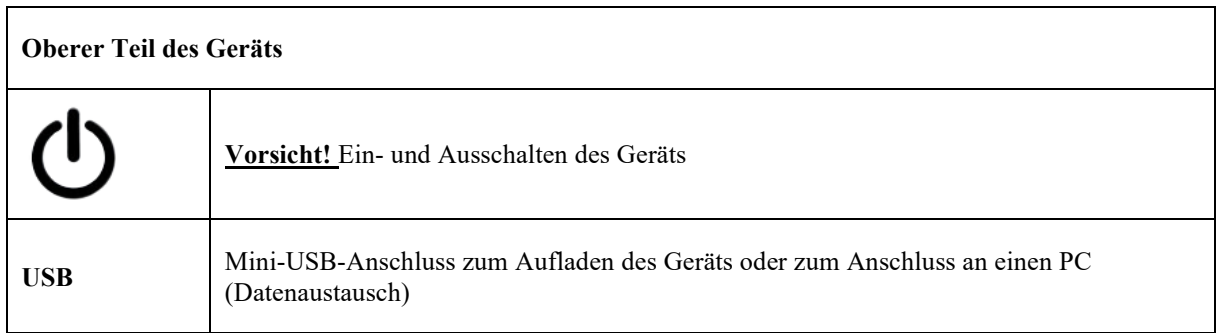

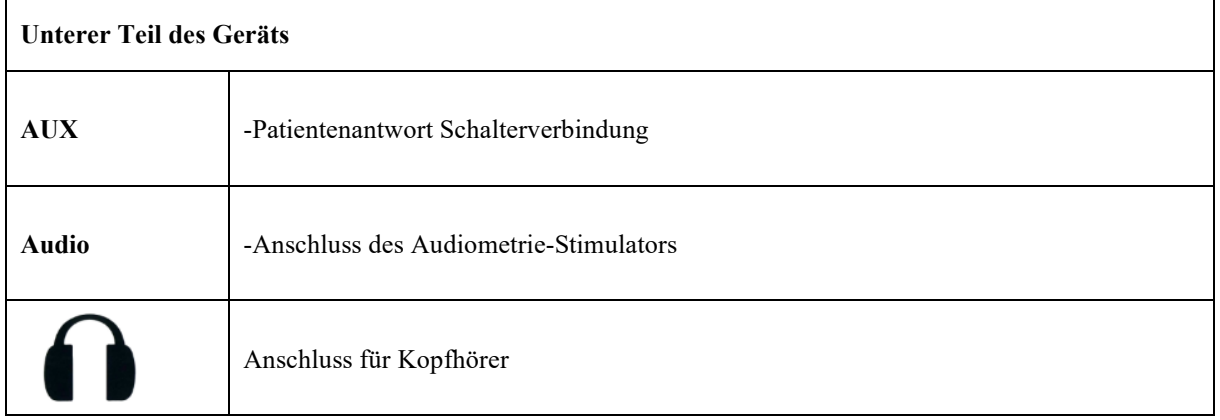

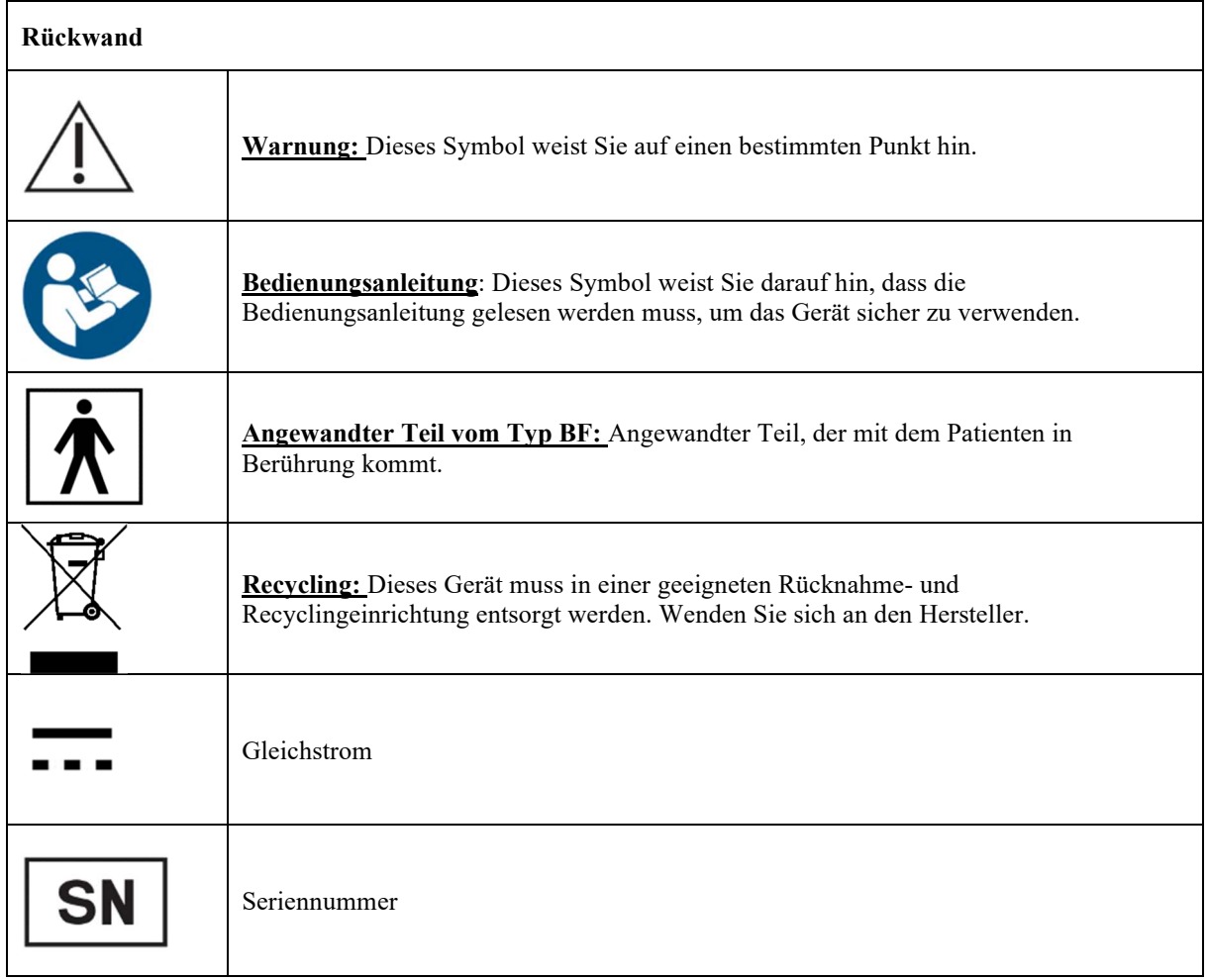

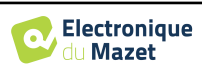

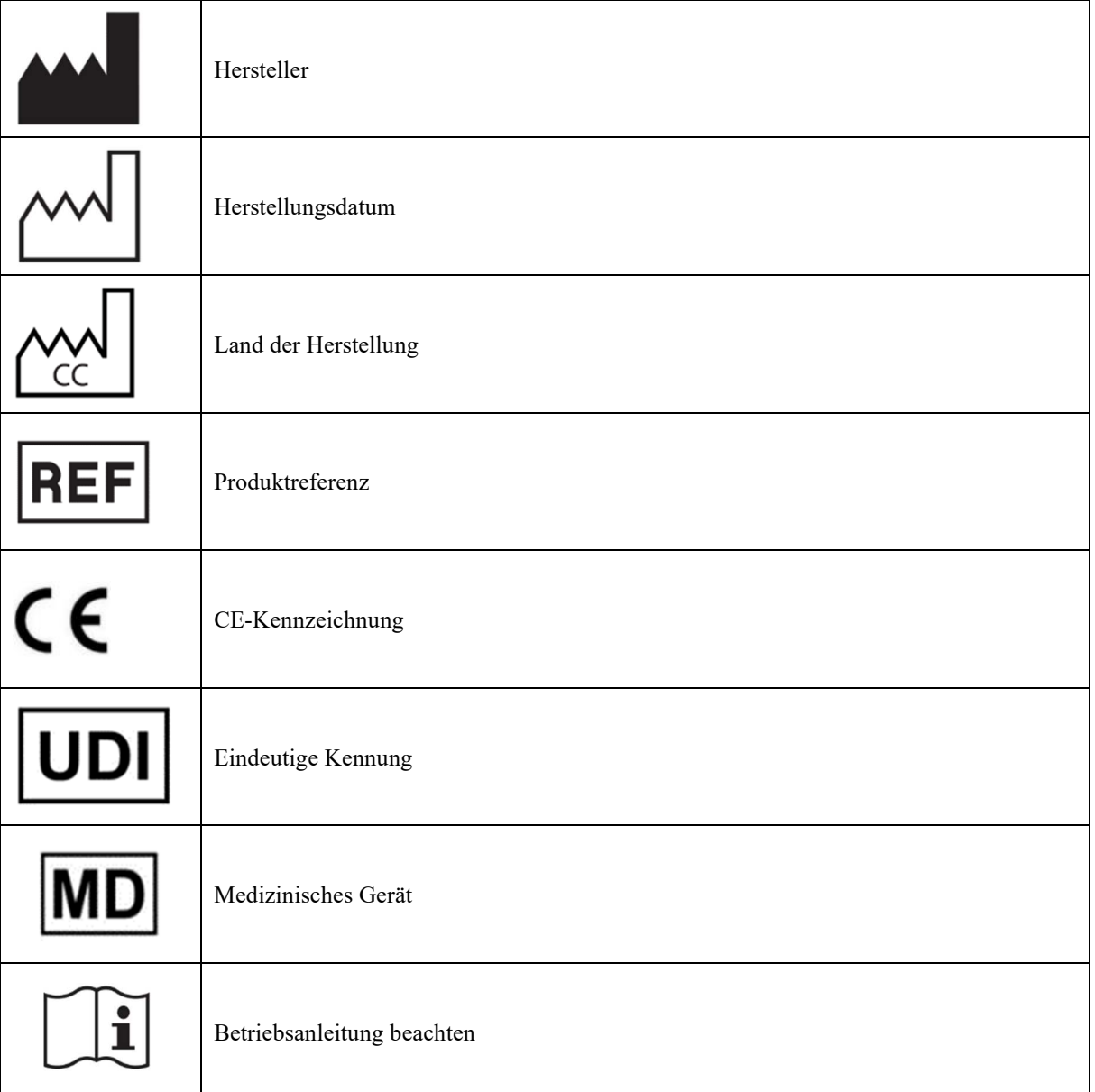

# **1.7 Typenschild-Etikett**

Informationen und Spezifikationen sind auf der Rückseite jedes Geräts auf einem Typenschild angegeben:

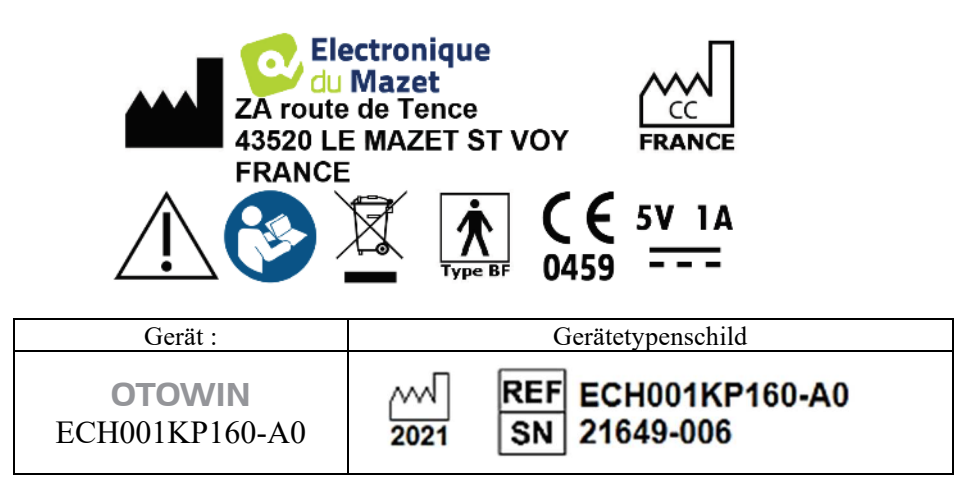

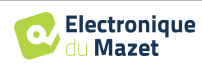

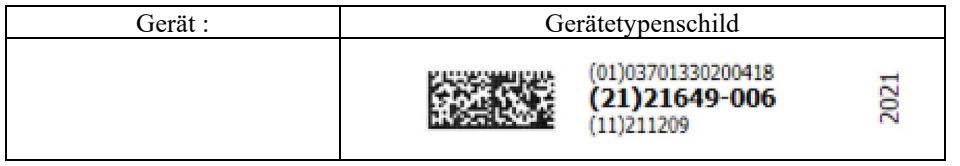

# **1.8 Vertraulichkeit von Patientendaten**

Das Gerät sammelt Daten. Es liegt in der Verantwortung des Anwenders, die Allgemeine Datenschutzverordnung 2016/679 des Europäischen Parlaments anzuwenden und einzuhalten. Bei der Rückgabe an den Kundendienst muss der Benutzer die Patientendaten aus dem Gerät löschen, damit sie nicht weitergegeben werden. Der Benutzer hat die Möglichkeit, eine Sicherungskopie der Daten zu erstellen, indem er sie in der OTOWIN-Software speichert (siehe Abschnitt 5.3.2), bevor er die Patienten aus dem Gerät löscht (siehe Abschnitt 5.3.3.2).

Das OTOWIN-Gerät ist nur für die Nutzung durch autorisiertes medizinisches Fachpersonal vorgesehen. Um die Vertraulichkeit der Patientendaten zu gewährleisten und die Weitergabe an unbefugte Dritte zu verhindern, kann bei der ersten Inbetriebnahme des Geräts ein Passwort festgelegt werden. Siehe dazu den Abschnitt 2.1.3 für weitere Informationen.

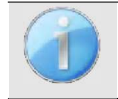

**ECHODIA** empfiehlt Ihnen, das Passwort Ihres Geräts regelmäßig zu erneuern. Es ist auch ratsam, den Sperrmechanismus der Computer, auf denen Sie die OTOWIN-Software installiert haben, nach einer kurzen Zeit der Inaktivität zu aktivieren.

# **1.9 Cybersecurity**

Da es sich bei dem Gerät und seiner OTOWIN-Software um computergestützte Systeme handelt, die in größere Informationssysteme integriert sind, müssen bestimmte Regeln und bewährte Verfahren eingeführt werden, um die Sicherheit von Patienten und Anwendern zu gewährleisten.

Électronique du Mazet stellt die Betriebsumgebung seiner Produkte nicht zur Verfügung und kontrolliert sie auch nicht, so dass es in der Verantwortung des Anwenders liegt, sicherzustellen, dass die folgenden Empfehlungen befolgt werden.

### **1.9.1 Bewährte Praktiken für die Computersicherheit**

- Halten Sie Ihre Software auf dem neuesten Stand, einschließlich des Betriebssystems (Windows oder MacOS).
- Verwenden Sie die Konten des Betriebssystems, um den Zugriff zu verwalten.
- Verwenden Sie sichere Passwörter für den Zugang zu Konten.
- Sperren Sie den Computer, wenn er nicht benutzt wird.
- Sichern Sie die OTOWIN-Datenbank regelmäßig (siehe 5.4.1).
- Überprüfen Sie die Authentizität der von Ihnen installierten Software von Drittanbietern.
- Verwenden Sie Antiviren-Software und eine Firewall.
- Da das Gerät und OTOWIN nicht auf das Internet zugreifen müssen, sollten Sie den Computer so weit wie möglich vom Netz trennen.
- Prüfen Sie echodia.com regelmäßig, um zu sehen, ob Aktualisierungen verfügbar sind.

### **1.9.2 Technische Informationen**

- Die OTOWIN-Software ist ein Java-Programm.
- Es bettet seine eigene Java-Ausführungsumgebung (JRE+JVM) ein, um andere Software nicht zu beeinträchtigen. (standardmäßig im gleichen Ordner installiert: *C:\Programmdateien\Echodia\Otowin\jre*).
- Die Konfigurationen der Software sowie die Datenbank werden im Ordner .*otowin* des Benutzerordners gespeichert (z.B.: *C:\Users\romain\.otowin*).
- Die Software verwendet den Port 32145 der lokalen Schleife (localhost / 127.0.0.1), um zu überprüfen, dass nicht mehrere Instanzen der Software gleichzeitig gestartet werden.
- Die Software verwendet einen generischen Treiber (WinUSB) zur Kommunikation mit dem Gerät.

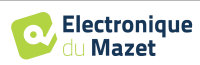

# **Kapitel 2**

# **Allgemeine Informationen über die Verwendung von** OTOWIN

# **2.1 Handhabung des Geräts**

#### **2.1.1 Einschalten / Starten**

Das Gerät kann eingeschaltet werden, ohne dass ein anderes Gerät angeschlossen ist. Schalten Sie das Gerät mit dem Schalter auf der Oberseite ein (wenn es nicht anspringt, vergewissern Sie sich, dass der Akku des Geräts geladen ist).

#### **2.1.2 Kalibrierung des Touchscreens**

Bei der ersten Inbetriebnahme ist ein Kalibrierungsschritt des Touchscreens erforderlich. Es erscheint das folgende Fenster:

Dies ist eine Fünf-Punkte-Kalibrierung des Bildschirms. Halten Sie den Stift einfach auf die Kreuze in der Mitte jedes der nacheinander erscheinenden Kreise.

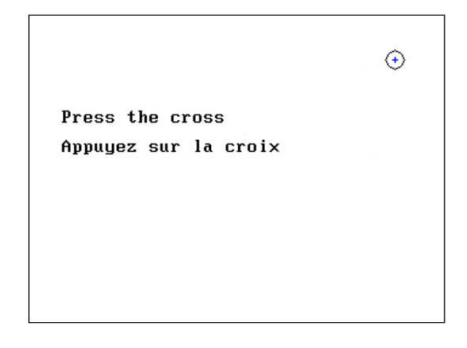

Die Kalibrierung ist wichtig für die Benutzerfreundlichkeit. Es wird dringend empfohlen, das Gerät auf einen Tisch zu legen und den Stift zu verwenden.

### **2.1.3 Passwort**

Nach der Kalibrierung des Bildschirms erscheinen die Fenster zur Einstellung des Passworts. Wenn Sie sich dafür entscheiden, ein Passwort festzulegen, werden Sie bei jedem Start des Geräts danach gefragt. Klicken Sie dazu auf "Das Gerät mit einem Passwort sperren" und legen Sie dann Ihr Passwort fest, indem Sie auf "Passwort ändern" klicken. Das Passwort muss zwischen 1 und 15 Zeichen lang sein. Sie werden zweimal gefragt, um sicherzustellen, dass Sie es richtig eingegeben haben.

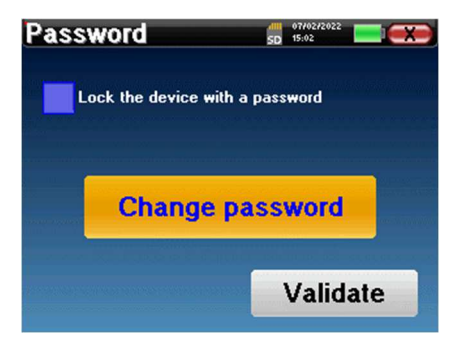

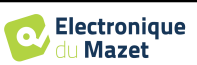

Sie können das Fenster zur Konfiguration des Passworts später über das Menü "Konfig" und dann "System" aufrufen. In diesem Fenster können Sie das Passwort ändern, aber auch die Sperre aktivieren oder deaktivieren. Sollten Sie Ihr Passwort vergessen haben, wenden Sie sich bitte an **ECHODIA**, um einen Freischaltcode zu erhalten.

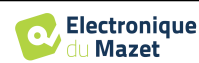

#### **2.1.4 Startbildschirm**

Sobald dieser Schritt abgeschlossen ist, wird die Startseite angezeigt:

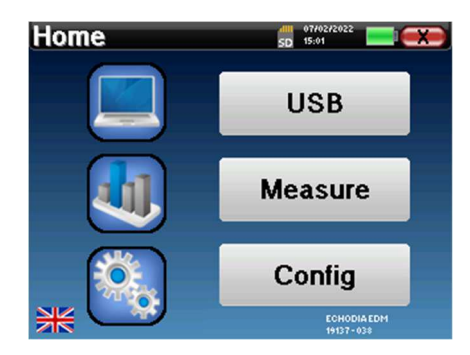

Auf dieser Seite werden mehrere Informationen angezeigt. Sie enthält die drei wichtigsten Auswahlmöglichkeiten, die beim Starten des Geräts zur Verfügung stehen:

- **USB**: Ermöglicht die Aktivierung des USB-Anschlusses des Geräts, um die mit dem Gerät durchgeführten Messungen auf einem Computer abzurufen, zu speichern und zu analysieren. Die Aktivierung des USB-Anschlusses des Geräts ist auch erforderlich, um Messungen von einem Computer aus über die OTOWIN-Software durchzuführen.
- **Messen**: Hauptmodus, in dem Sie Messungen vornehmen und abfragen können.
- **Config**: allgemeine Konfiguration der verschiedenen Optionen des Geräts.

Auf der Startseite können Sie die Sprache des Systems wählen. Diese Auswahl erfolgt durch Anklicken der Flagge unten links auf dem Bildschirm.

Unten rechts steht der ausgewählte Betreiber und direkt darunter die Seriennummer des Geräts.

Eine Titelleiste ist auf allen Fenstern des Geräts vorhanden. Von links nach rechts sind:

- Der Titel des aktuellen Fensters.
- Die Ladeanzeige (Grau: Gerät wird geladen. Grün: Gerät wird geladen).
- Das Datum und die Uhrzeit.
- Der Batteriestand.
- Eine Schaltfläche, um zum vorherigen Fenster zurückzukehren (im Falle des Startbildschirms schaltet sie das Gerät aus).

#### **2.1.5 Ausschalten des Geräts**

Um das Gerät auszuschalten, können Sie auf die Schaltfläche Zurück oben rechts auf dem Startbildschirm klicken. Es wird eine Bestätigungsmeldung zum Ausschalten angezeigt: Sie können auch die Einschalttaste auf der Oberseite des Geräts drücken, um diesen Bildschirm von einem beliebigen Browserfenster aus aufzurufen.

Energiesparmodus: Wenn Sie nicht messen, schaltet sich das Gerät nach 5 Minuten Inaktivität automatisch aus.

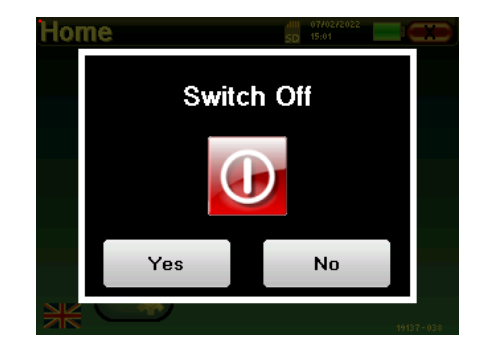

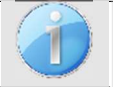

Das Gerät kann zum Ausschalten gezwungen werden, indem Sie die Einschalttaste auf der Oberseite des Geräts 4 Sekunden lang gedrückt halten.

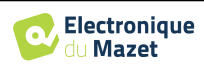

SD 16:06

**System** 

**About** 

Operator

Headphone

 $\frac{dH}{dD}$  07/02/2022

**Minute** 

**Month** 

 $\overline{\mathbf{c}}$ 

 $2 \qquad \qquad \blacksquare$ 

 $+$ 

# **2.2 Allgemeine Konfigurationen**

Einige der allgemeinen Betriebsparameter des Geräts sind konfigurierbar. So können beispielsweise Uhrzeit, Datum, Helligkeit und Ausrichtung des Bildschirms konfiguriert werden. Rufen Sie dazu einfach vom Startbildschirm aus das Konfigurationsmenü auf.

Das Datum und die Uhrzeit können über das Fenster **"Datum und Uhrzeit"** konfiguriert werden.

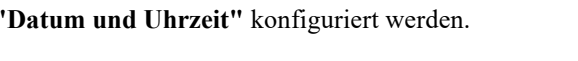

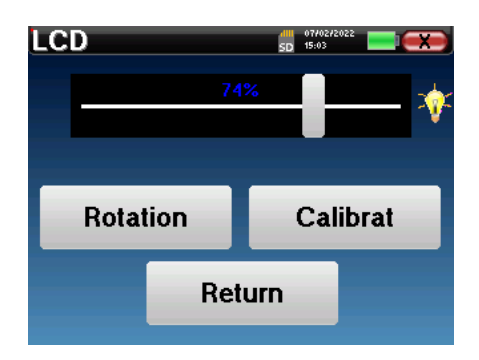

**Configuration** 

Date

**LCD** 

audiometry

Calibration

**Hour** 

Day

 $\overline{7}$ 

 $15$ 

 $\begin{array}{|c|c|c|}\n\hline\n\hline\n\end{array}$ 

Year  $2022$   $\Box$ 

Save

**Date and time** 

 $\overline{a}$ 

Im Menü **"LCD"** können Sie die Helligkeit des Bildschirms mit einer einstellbaren Anzeige einstellen. Mit der Taste **"Rotation"** kann das Display um 180°

gedreht werden. Dies kann je nach Standort und Position, in der das Gerät verwendet wird, nützlich sein. Es ist auch möglich, den Touchscreen neu zu kalibrieren.

Die Sommer-/Winterzeitumstellung erfolgt nicht automatisch.

Es ist möglich, dass der Touchscreen nach einer gewissen Nutzungsdauer (mehrere Monate) driftet (z. B. wird der Klick auf die Tasten weniger präzise). Es ist ratsam, den Bildschirm neu zu kalibrieren.

Das Menü **"System"** gibt Auskunft über die Hardwareund Softwareversionen des Geräts sowie über den freien Speicherplatz auf dem OTOWIN-Gerät.

Mit der Taste **"Data factory reset"** werden die Messparameter auf die Standardwerte zurückgesetzt. Wenn Sie eine Kennwortsperre einrichten, werden Sie bei jedem Start des Geräts nach dem Kennwort gefragt (siehe 2.1.3).

Die Schaltfläche **"Einstellungen"** bietet Zugang zum Menü zur Aktivierung der optimierten Startmodi für Bediener, die (hauptsächlich) das an den Computer angeschlossene Gerät verwenden (OTOWIN ). Die Einstellungen erlauben sowohl den direkten Start des Geräts im "USB-Modus" als auch die Möglichkeit eines automatischen Starts, sobald die Verbindung zum Computer erkannt wurde.

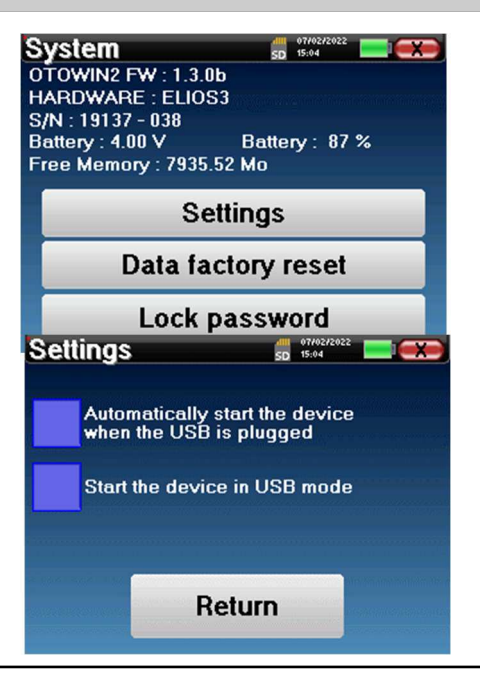

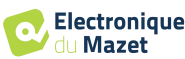

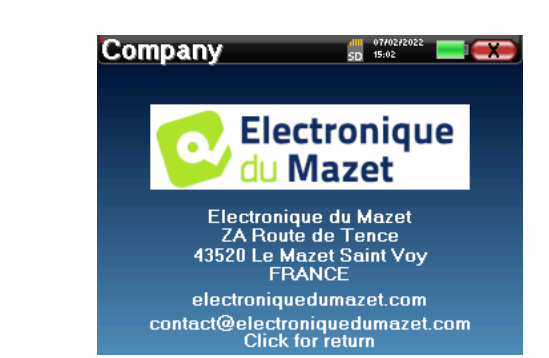

Das Menü **"Über"** enthält die Kontaktdaten des Unternehmens **Electronique du Mazet**.

### **2.2.1 Audiometrie-Einrichtung**

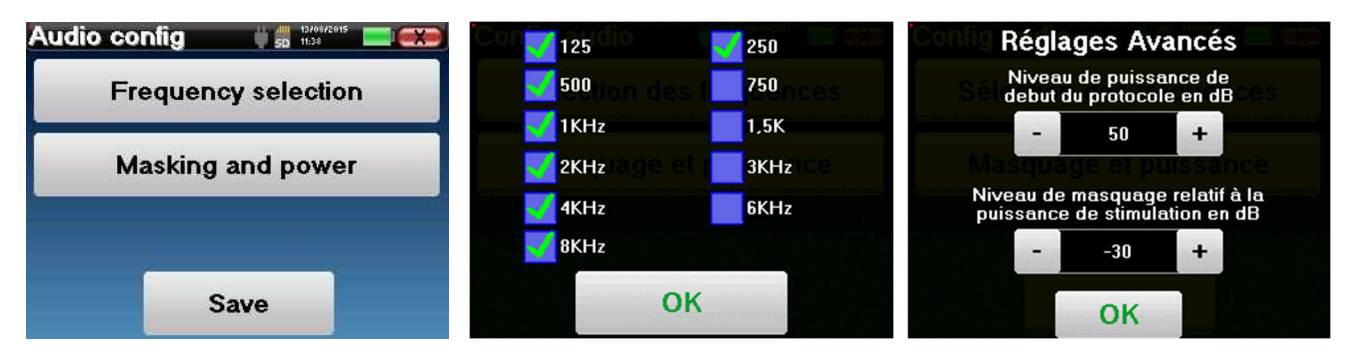

Klicken Sie auf **"Frequenzauswahl"**, um die Frequenzen, die während des Tests gescannt werden sollen, vorzukonfigurieren. Sobald Sie die Frequenzen ausgewählt haben, klicken Sie auf **"OK"**, um zu bestätigen.

Die Schaltfläche **"Maskierung und Leistung"** öffnet ein Fenster, in dem Sie den Maskierungsgeräuschpegel und die Startleistung der automatischen Protokolle einstellen können. Klicken Sie zur Bestätigung auf "OK".

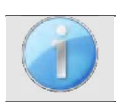

Es können alle Frequenzen ausgewählt werden, jedoch können die maximalen und minimalen Stimulationsfrequenzen zum Zeitpunkt der Prüfung je nach den Eigenschaften des Stimulators begrenzt sein.

### **2.2.1 Management des Betreibers**

In diesem Abschnitt können Sie die Bediener auswählen, die die Messungen durchführen. Jede durchgeführte Messung wird mit diesem Bediener verknüpft.

Die Liste dieser Betreiber ist in diesem Fenster zugänglich. Der ausgewählte Betreiber erscheint oben in der Tabelle und auf dem Startbildschirm, direkt über der Seriennummer des Geräts.

Wenn das Gerät zum ersten Mal gestartet wird, ist noch kein Bediener vorhanden. Um einen neuen Bediener zu erstellen, klicken Sie auf die Schaltfläche **"Neu"**, geben Sie die Bedienerinformationen ein und klicken Sie auf **"Speichern"**.

Wenn Sie einen Betreiber ausgewählt haben, bleibt dieser auch nach dem Ausschalten des Geräts gespeichert. Um den Betreiber zu ändern, müssen Sie zu diesem Menü zurückkehren.

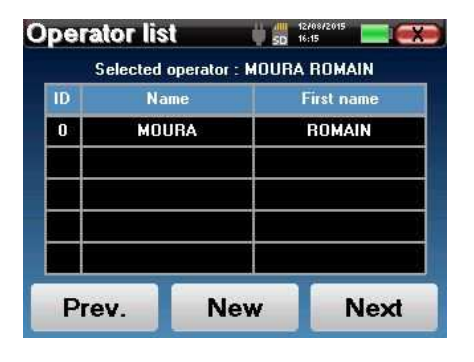

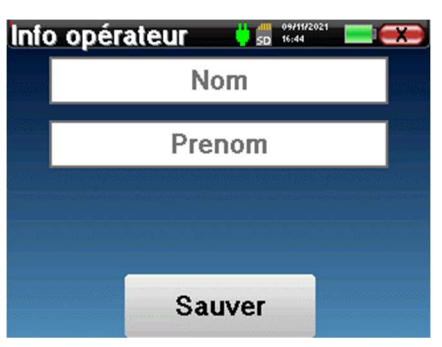

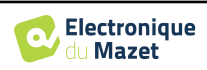

### **2.2.2 Kalibrierung**

Im Menü **"Kalibrierung" können Sie** die auf Ihrem Gerät und dem angeschlossenen Stimulator eingestellten akustischen Kalibrierungswerte einsehen.

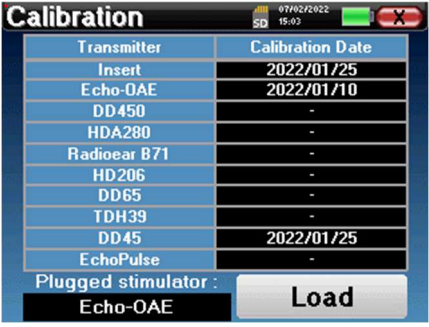

Ändern Sie diese Werte nicht, nur **ECHODIA** oder Ihr Händler sind berechtigt, diese Kalibrierung durchzuführen.

Eine Kalibrierung des OTOWIN-Geräts sollte einmal im Jahr durchgeführt werden, um die Qualität der Messungen zu gewährleisten. Bitte kontaktieren Sie Ihren Händler, um diese Kalibrierung zu planen.

Einige dieser Optionen erfordern ein Passwort, um geändert werden zu können. Dies ist die Seriennummer Ihres Geräts, die auf der Rückseite des Geräts in der Zeile S/N angegeben ist. Diese Nummer wird auch unten rechts auf der Startseite angezeigt.

#### **2.2.3 Auswahl des an der Buchse angeschlossenen Kopfhörers**

In den meisten Fällen wird das Gerät mit nur einem Kopfhörer ausgeliefert, der werksseitig richtig konfiguriert ist. Sie können jedoch den Typ des Kopfhörers ändern, der beim Anschluss an die Buchse erkannt wird. Das Einstellungsfenster wird geöffnet. Klicken Sie auf **"Headset"**, um das Headset auszuwählen, das beim Anschluss an die Buchse erkannt werden soll. Wählen Sie das Headset-Modell aus, das Sie verwenden möchten, und klicken Sie auf "Speichern".

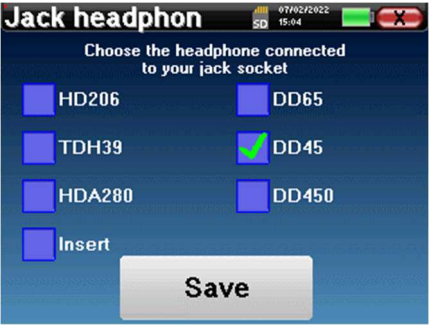

Schließen Sie niemals Kopfhörer an, die nicht für Ihr Gerät kalibriert wurden!

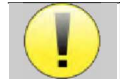

Es ist äußerst wichtig, das richtige Kopfhörermodell zu wählen, um sicherzustellen, dass die Kalibrierung bei der Verwendung des Kopfhörers korrekt berücksichtigt wird.

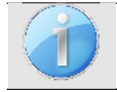

Stimulatoren, die an den Eingang **"Audio"** angeschlossen sind, werden vom Gerät automatisch erkannt.

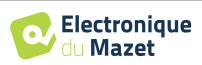

# **Kapitel 3**

# **Einführung und Testaufbau**

**Die Audiometrie** ist der grundlegende Hörtest. Dieser Test ermöglicht eine schnelle und differenzierte Überprüfung der gesamten Schallübertragungskette zum Gehirn. Die Messung erfolgt durch Aussenden einer frequenzkalibrierten Schallwelle, deren Leistung so lange verringert wird, wie der Patient sie hört. Die Töne werden von einem akustischen Stimulator zunächst in das eine und dann in das andere Ohr abgegeben.

**Die Reintonaudiometrie** ermöglicht die Untersuchung der Hörschwellen für jedes Ohr in einem Frequenzbereich von 125 à 8. Während bei der **Knochenleitungsmessung die** Leistung des Innenohrs und des Hörnervs beurteilt wird, wird bei der **Luftleitungsmessung** die gesamte akustische Funktion vom Außenohr bis zum Hörnerv getestet. Das daraus resultierende Audiogramm wird interpretiert, um den Grad des Hörverlusts und die Art des Hörverlusts zu bestimmen. Die Tonaudiometrie ermöglicht auch die Bestimmung der Unbehaglichkeitsschwelle oder die Suche nach der Frequenz eines möglichen Tinnitus.

# **3.1 Material**

Zur Durchführung einer Reintonaudiometrie benötigen Sie die folgenden Geräte:

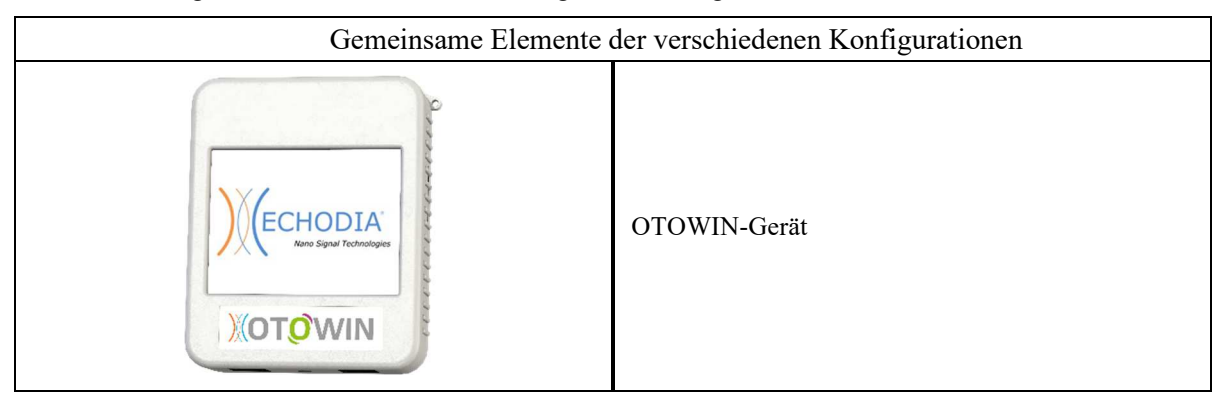

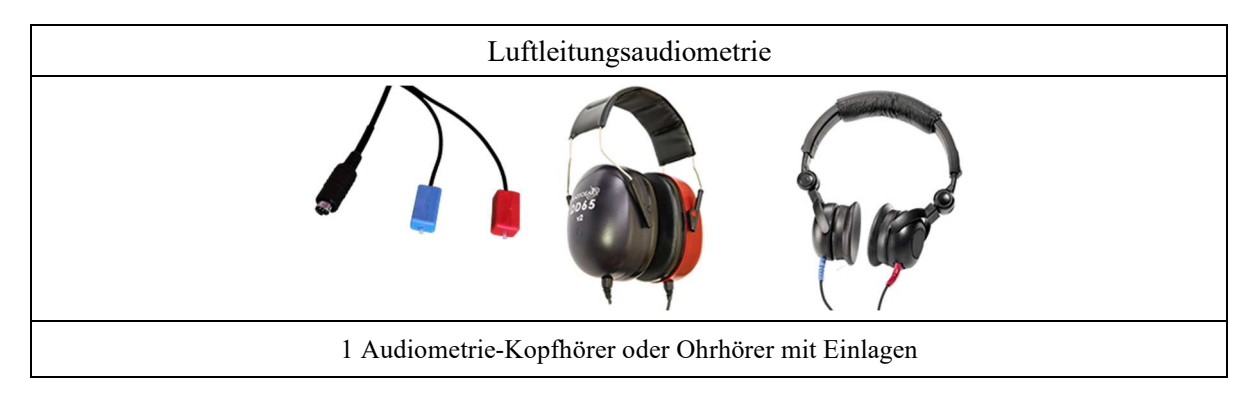

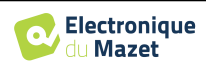

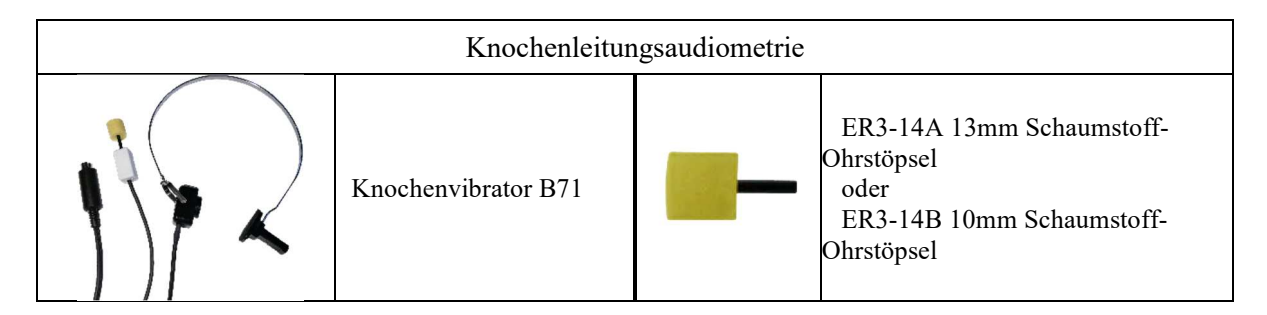

# **3.1.1 Einrichtung des Patienten**

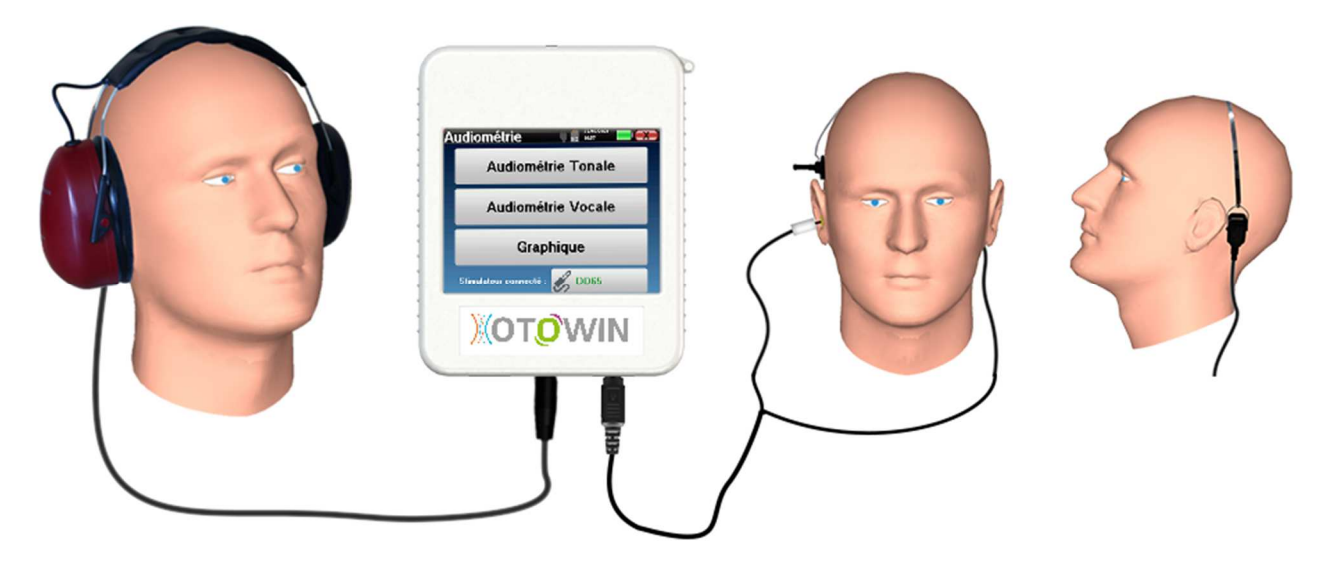

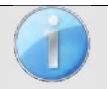

Verwenden Sie ein Otoskop, um sicherzustellen, dass der Gehörgang nicht durch Ohrenschmalz verstopft ist. Dieses Verfahren muss von einer qualifizierten Person durchgeführt werden.

- Schließen Sie den Kopfhörer an den Anschluss "Audio" oder an die Buchse Dam OTOWIN an.
- Erklären Sie dem Patienten das Verfahren zur Durchführung einer Audiometrie,
- Setzen Sie das Audiometrie-Headset auf den Kopf des Patienten.

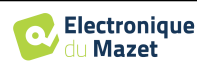

# **Kapitel 4**

# **Messen Sie im ambulanten Modus**

# **4.1 Verwaltung der Patienten**

Das OTOWIN-Gerät ermöglicht eine gute Organisation der Messungen dank seines fortschrittlichen Patientenverwaltungssystems.

Wählen Sie auf der Startseite den Modus **"Messen"**: Sie können dann nach einem vorhandenen Patienten suchen oder einen neuen Patienten anlegen.

### **4.1.1 Einen Patienten anlegen**

Beim Anlegen eines neuen Patienten werden fünf Informationen abgefragt: **Name**, **Vorname**, **Geburtsdatum, Firma** und **Geschlecht**.

Um diese Informationen einzugeben, klicken Sie einfach auf das gewünschte Feld und die Tastatur erscheint auf dem Bildschirm.

Es ist möglich, einen Ziffernblock zu verwenden, indem Sie auf die Taste **"123"** unten links klicken.

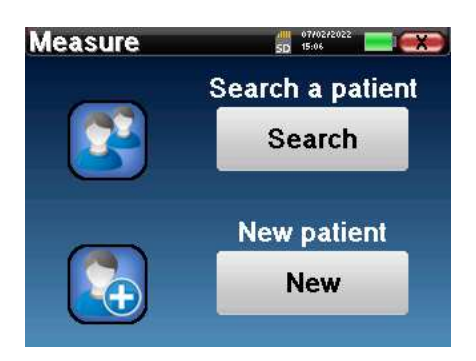

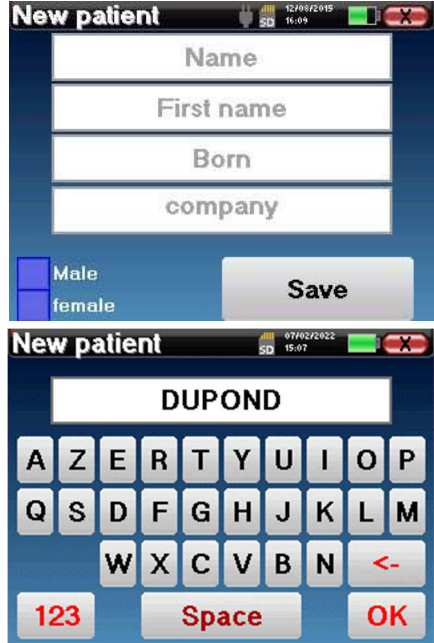

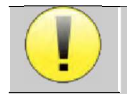

Durch Eingabe des **Geburtsdatums** und des **Geschlechts** des Patienten können die normalen Hörschwellen aufgezeichnet werden.

Um einen neuen Patienten anzulegen, müssen Sie unbedingt einen **Namen** und einen **Vornamen** angeben. Bitte beachten Sie, dass die Eingabe des Geburtsdatums empfohlen wird, damit die OTOWIN-Software die Patienten in der Datenbank einordnen kann.

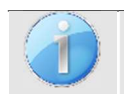

Das Format der Datumseingabe muss die Form **DD/MM/YYYY haben**. Der OTOWIN formatiert den Eintrag automatisch.

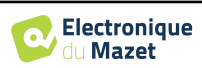

Hier sind die Patienteninformationen kurz gehalten. Wenn Sie die Daten nach OTOWIN exportieren, können Sie weitere Details eingeben. Bitte beachten Sie Abschnitt 3.2

# **4.1.2 Nachsorge für Patienten**

Sobald ein Patient angelegt wurde, wird seine Akte auf der Speicherkarte gespeichert. Es ist dann möglich, ihn durch Klicken auf die Schaltfläche **"Suchen"** zu finden. Es wird eine Tabelle angezeigt, in der die Liste der Patienten in umgekehrter Reihenfolge ihrer Anmeldungen sortiert ist (der zuletzt hinzugefügte Patient steht ganz oben in der Liste).

Die Liste der Patienten wird mit Namen, Vornamen und Firma angezeigt. Durch Klicken auf die Lupe am unteren Rand des Bildschirms kann eine Suche durchgeführt werden.

Um einen Patienten auszuwählen, klicken Sie auf die entsprechende Zeile. Es wird eine neue Seite mit den Details des Patienten angezeigt.

Sie haben nun die Wahl, ob Sie eine neue Messung durchführen oder zuvor gespeicherte Messungen ansehen möchten.

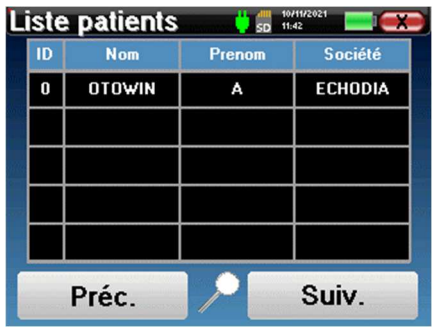

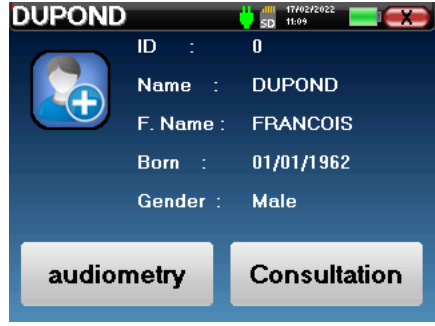

 $-91796$ 

03/11/2011 18:21:54

Hour

Suiv.

Ear

 $L/R.$ 

Date

Wenn dem Patienten noch keine Messung zugeordnet ist, ist nur die Schaltfläche **"Diagnose"** sichtbar.

**Measure list** 

**Name** 

A.C/B.C

Préc.

 $\overline{1}$ 

 $32$ 

Über die Schaltfläche **"Konsultation"** erhalten Sie Zugang zu einer Messtabelle, die es Ihnen ermöglicht, auf die zuvor für diesen Patienten erstellten Diagnosen zurückzugreifen.

Um die Messungen des ausgewählten Patienten auf zu finden, werden ihre wichtigsten Informationen angezeigt (Typ, Datum, Uhrzeit und Ohr).

Die Schaltfläche **"Diagnose" dient** dazu, eine neue Audiometrie zu starten.

# **4.2 Audiometrie**

Siehe dazu den Abschnitt 4.1für Anweisungen zum Anlegen eines Patienten und zum Starten einer neuen Messung.

Wenn Sie **"Diagnose"** wählen, können Sie zwischen vier verschiedenen Modi wählen:

- Automatischer Patientenmodus,
- Automatischer Arztmodus,
- Manueller Arztmodus,
- Weber-Modus.

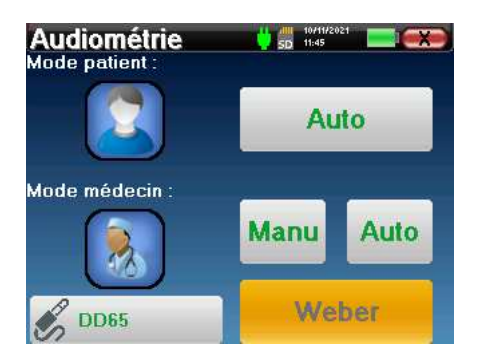

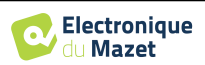

Mit der letzten Schaltfläche können Sie sehen, welcher Stimulator aktiv ist und **zwischen den beiden Audioausgängen umschalten**. So ist es möglich, den Kopfhörer und den Knochenvibrator (jeweils an einen der Audioausgänge) anzuschließen und durch Anklicken dieser Schaltfläche zwischen beiden umzuschalten.

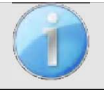

Für die Konfiguration der verwendeten Frequenzen, des Maskierungsrauschens und der Startleistung der automatischen Protokolle, siehe Abschnitt 2.2.1.

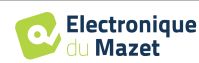

#### **4.2.1 Patienten-Modus**

Der Patientenmodus ermöglicht automatische Leistungs- und Frequenzübergänge. Der Arzt konfiguriert den Test vor (siehe Abschnitt 2.2.1) und der Patient ist dann völlig autonom.

Zu Beginn wird ein Wartebildschirm angezeigt. Wenn Sie auf **"Ja"** klicken, wird eine Nachricht mit einer kurzen Beschreibung der Audiometrie an den Kopfhörer des Patienten gesendet, und der Patient sollte auf die Antwortbirne klicken, um anzuzeigen, dass er den Ton hören kann. Dann öffnet sich das Fenster Audiometriemessung.

Das Gerät tastet automatisch die vorkonfigurierten Frequenzen ab und erhöht oder verringert die Stärke der akustischen Reize entsprechend den Reaktionen des Patienten.

Der Patient klickt einfach auf den Antwortschalter, sobald er den Ton hört. Ist der Klick erfolgreich, färbt sich die **"OK"**-Taste orange.

Sobald das Erfassungsprotokoll abgeschlossen ist, wird die Kurve erstellt. Sie haben nun die Wahl, die Daten zu speichern, indem Sie auf **"Speichern"** klicken, oder sie zu löschen, indem Sie dieses Fenster mit der Schaltfläche "Schließen" verlassen.

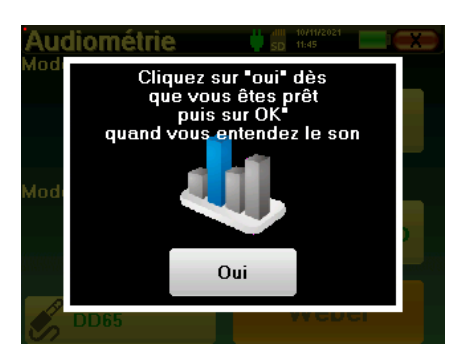

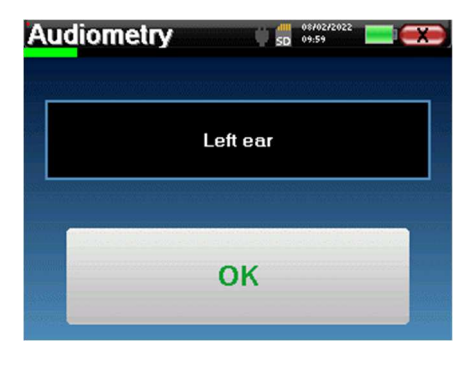

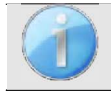

Weitere Einzelheiten zu den Optionen für die Anzeige der Kurven finden Sie in Abschnitt 4.2.5.

Die gespeicherten Daten können im Menü **"Konsultation"** des Patienten eingesehen werden.

## **4.2.2 Automatischer Rakelmodus**

Der automatische Rakelmodus ermöglicht automatische Leistungs- und Frequenzübergänge. Während des gesamten Tests zeigt das Gerät die aktuelle Stimulationsleistung und -frequenz an. Dieser Modus ermöglicht es dem Arzt, den Test durchzuführen und gleichzeitig zu überprüfen, ob er gut verläuft.

Das Fenster zur Messung der **Reintonaudiometrie**  wird geöffnet. Das Gerät scannt automatisch die voreingestellten Frequenzen und erhöht oder verringert die Leistung der akustischen Reize. Ein blinkender roter Indikator oben links auf dem Bildschirm zeigt an, wann die Stimuli stattfinden.

Klicken Sie je nach Antwort des Patienten auf **"Ja"**  oder **"Nein"**.

Klicken Sie auf **"Neustart"**, wenn Sie die Stimulation erneut abspielen möchten.

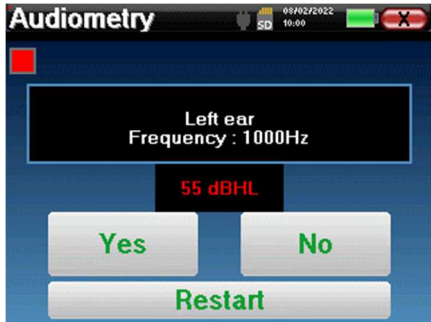

Sobald das Erfassungsprotokoll abgeschlossen ist, wird die Kurve erstellt. Sie haben nun die Wahl, die Daten zu speichern, indem Sie auf **"Speichern"** klicken, oder sie zu löschen, indem Sie dieses Fenster mit der Schaltfläche "Schließen" verlassen.

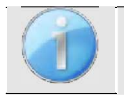

Weitere Einzelheiten zu den Optionen für die Anzeige der Kurven finden Sie in Abschnitt 4.2.5.

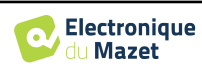

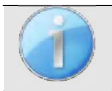

Die gespeicherten Daten können im Menü **"Konsultation"** des Patienten eingesehen werden.

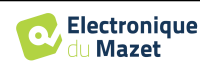

### **4.2.3 Manueller Rakelmodus**

Der manuelle Arztmodus ermöglicht manuelle Leistungs- und Frequenzübergänge. In diesem Modus kann der Arzt also ein Prüfprotokoll frei durchführen.

Es öffnet sich das folgende Fenster, in dem Sie die Stimulationsparameter einstellen können.

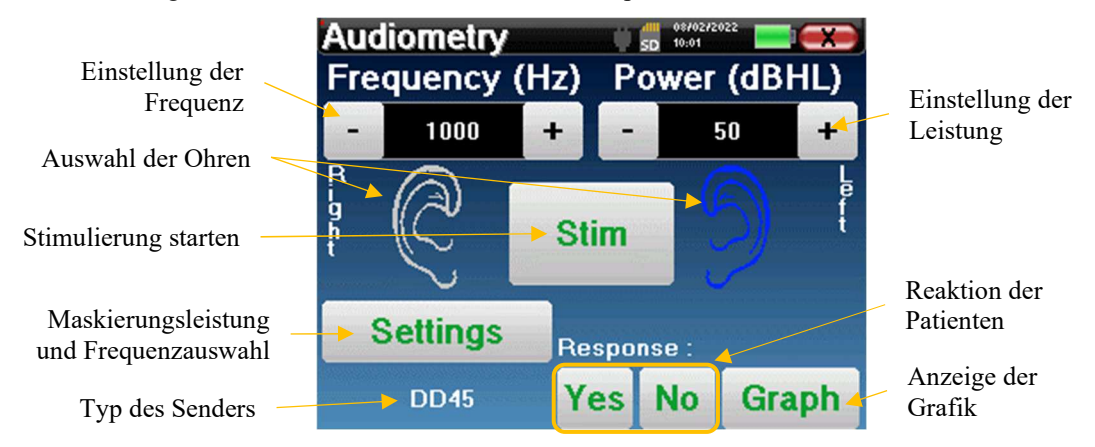

Bitte geben Sie für jeden Stimulus (ausgelöst mit der Taste **"Stim"**) mit **"Ja"** oder **"Nein"** an, ob der Patient den Stimulus hört, damit die Kurve korrekt erstellt werden kann.

Klicken Sie auf **"Graph"**, um die Kurve jederzeit zu betrachten. Sie haben dann die Wahl, die Daten **zu speichern**, indem Sie auf **"Speichern"** klicken, sie **zu löschen**, indem Sie das Fenster mit der Schaltfläche "Schließen" verlassen, oder die Messung **fortzusetzen**, indem Sie auf eines der Felder in der Übersichtstabelle klicken.

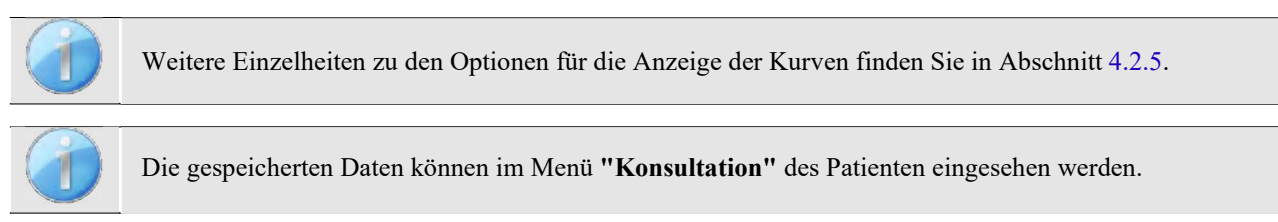

## **4.2.4 Weber-Test**

Der Weber-Test dient dazu, festzustellen, ob der Patient eine starke Lateralisierung des Gehörs aufweist. Dadurch kann die Stärke des kontralateralen Maskierungsgeräusches so weit wie möglich angepasst werden.

#### **Einrichtung des Patienten**

Der Weber-Test wird durchgeführt, indem der Knochenstimulator in der Mitte der Stirn des Patienten platziert wird.

#### **Messverfahren**

Es öffnet sich das folgende Fenster, in dem Sie die Stimulationsparameter einstellen können.

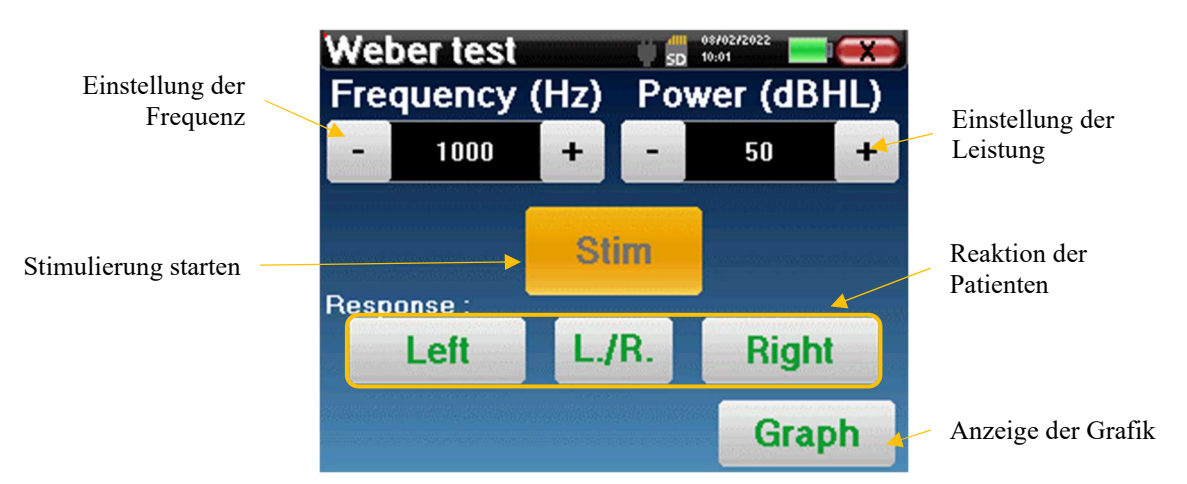

Ziel ist es, für jede Frequenz den Schwellenwert zu bestimmen, bei dem der Patient nur noch auf einer Seite hören kann. Geben Sie für jede Stimulation an, ob der Patient links, rechts oder auf beiden Seiten hört.

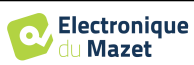

Klicken Sie auf **"Graph"**, um die Kurve jederzeit zu betrachten. Sie haben dann die Wahl, die Daten **zu speichern,**  indem Sie auf **"Speichern"** klicken, sie **zu löschen**, indem Sie das Fenster mit der Schaltfläche "Schließen" verlassen oder die Messung mit der Schaltfläche **"Messen" fortzusetzen** 

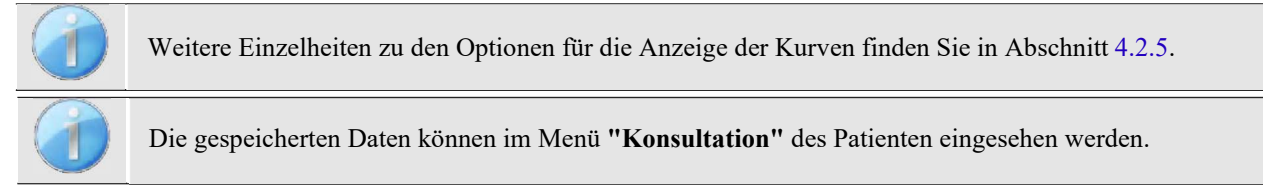

# **4.2.5 Anhörung zu der Maßnahme**

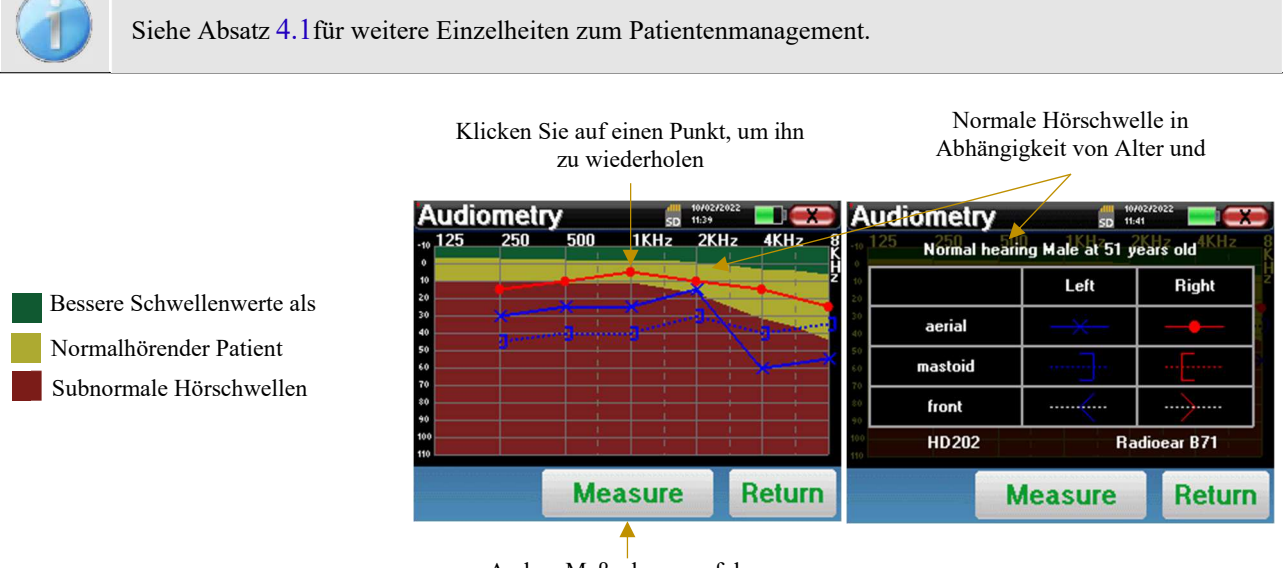

Andere Maßnahmen auf der gleichen Kurve durchführen

- Mit der Schaltfläche **"Messen"** kann die Messung mit den bereits in den Diagrammen vorhandenen Informationen fortgesetzt werden.
- Die Grafik
	- Die Ordinatenskala stellt die Stimulationsleistung in dB HL dar,
	- Die x-Skala gibt die Frequenz in Hz an,
	- Der grafische Hintergrund stellt die normale Hörschwelle für diesen Patienten in Abhängigkeit von Alter und Geschlecht dar.
		- 1. Der grüne Bereich zeigt an, dass das Gehör "besser als normal" ist,
		- 2. Der gelbe Bereich bedeutet normales Hören,
		- 3. Der rote Bereich steht für einen Hörverlust im Vergleich zur normalen Hörschwelle.
- Das Bild auf der rechten Seite zeigt die Informationen, die Sie erhalten, wenn Sie auf das Diagramm klicken
	- **-** Kriterien zur Bestimmung normaler Hörschwellen (Geschlecht und Alter)
	- **-** Legende für die in den Diagrammen verwendeten Symbole
		- Die roten Kurven mit Kreisen stellen die Luftleitungsaudiometrie des rechten Ohrs dar,
		- Die blauen Kurven mit Kreuzen stellen die Luftleitungsmessungen am linken Ohr dar,
		- Die blau gepunkteten Linien mit eckigen Klammern stellen die Knochenleitungsmessungen am linken Ohr dar,
		- Die rot gepunkteten Linien mit eckigen Klammern stellen Knochenleitungsmessungen am rechten Ohr dar,
		- Die weiß gepunkteten Linien mit roten und blauen Klammern stellen den Weber-Test dar.
		- **-** Stimulatoren für die Luftleitungsaudiometrie und die Knochenleitungsaudiometrie (oder der Bediener)

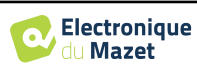

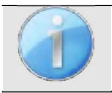

.

Klicken Sie auf das Diagramm, um die Legende anzuzeigen.

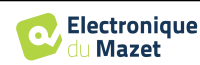

# **Kapitel 5**

# **Die Nutzung der Software** OTOWIN

# **5.1 Minimale Systemanforderungen**

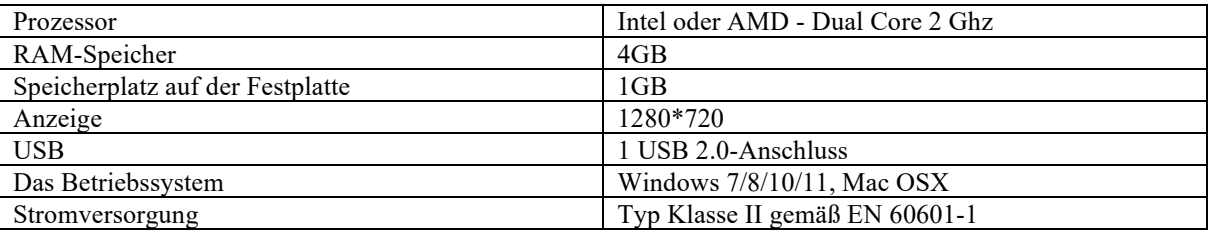

## **5.2 Einrichtung**

#### **5.2.1 Installation der Anwendung**

Die OTOWIN-Software wird in Form einer ausführbaren Datei geliefert, die eine automatische Installation der Anwendung auf Ihrem Computer ermöglicht. Die Software-Installationsdatei befindet sich auf dem mit dem Gerät gelieferten USB-Stick.

Zu Beginn der Installation müssen Sie die Benutzerlizenzvereinbarung akzeptieren.

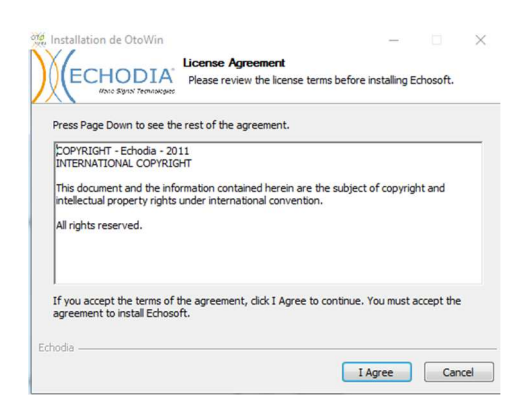

Sie können dann wählen, ob Sie ein Symbol im Startmenü und auf dem Desktop platzieren möchten.

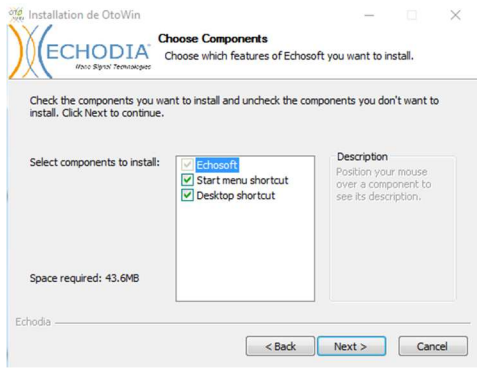

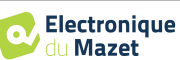

Schließlich können Sie den Ort wählen, an dem die Anwendungsdateien installiert werden sollen (standardmäßig *"C:/Programme/Echodia/OTOWIN"*).

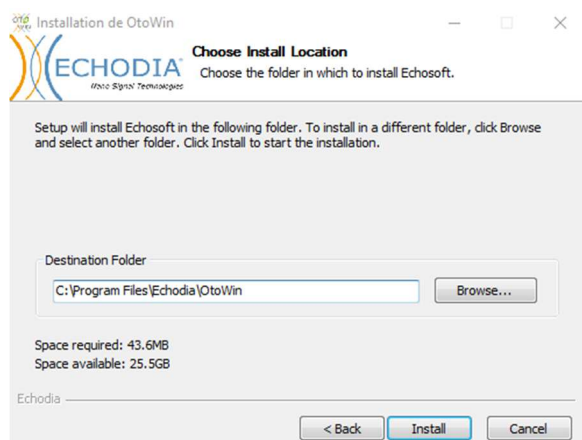

Klicken Sie auf **"Installieren"** und dann auf **"Schließen"**, um die Installation abzuschließen. Sobald die Software gestartet ist, wird das folgende Fenster angezeigt:

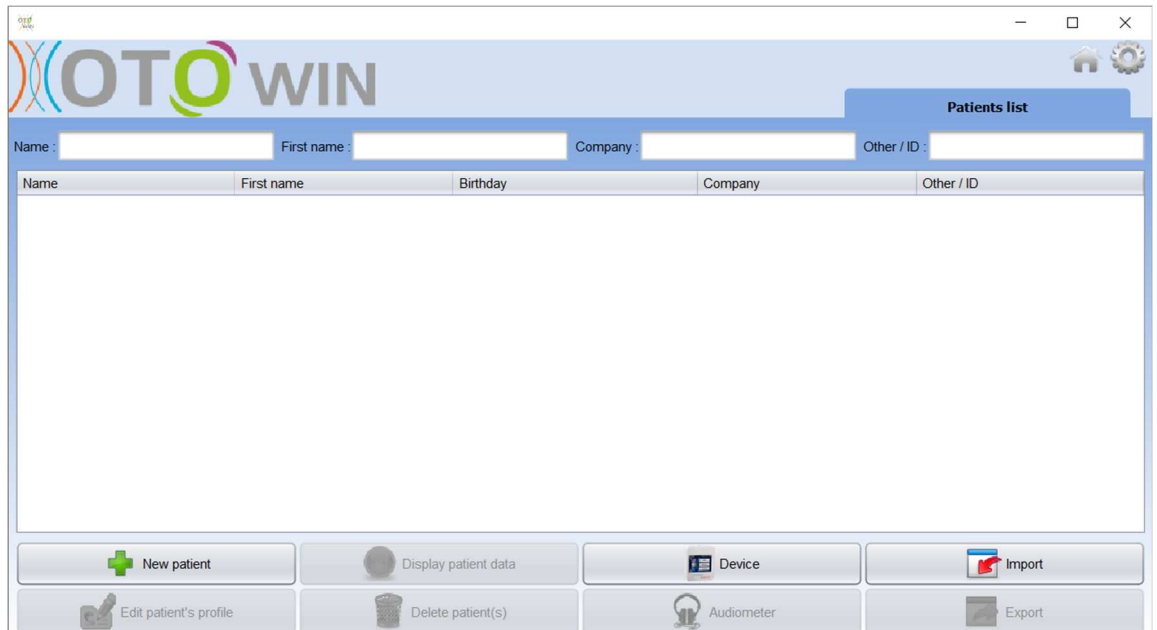

#### **5.2.1 USB-Treiber**

Das OTOWIN-Gerät verfügt über einen generischen USB-Massenspeichertreiber und wird daher automatisch erkannt und installiert. Mit diesem Treiber können Sie Ihre ambulanten Daten in die Software-Datenbank übertragen. Sie können Ihr OTOWIN-Gerät auch verwenden, indem Sie es direkt von einem Computer (PC oder Mac) aus steuern. Seit der Version 1.1.1 ist die Installation des Treibers nicht mehr notwendig, aber es können immer noch Konflikte auftreten, nachdem die Software und das Gerät aktualisiert worden sind. Um zu versuchen, diese zu lösen, starten Sie die Software im Administratormodus (Rechtsklick auf das OTOWIN-Symbol, dann "als Administrator ausführen"). In der Menüleiste der Software klicken Sie auf "Geräte" und dann auf "Daten". Das Hauptfenster ändert sich und Sie müssen unten rechts auf "USB-Treiber reparieren" klicken.

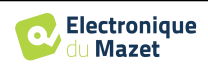

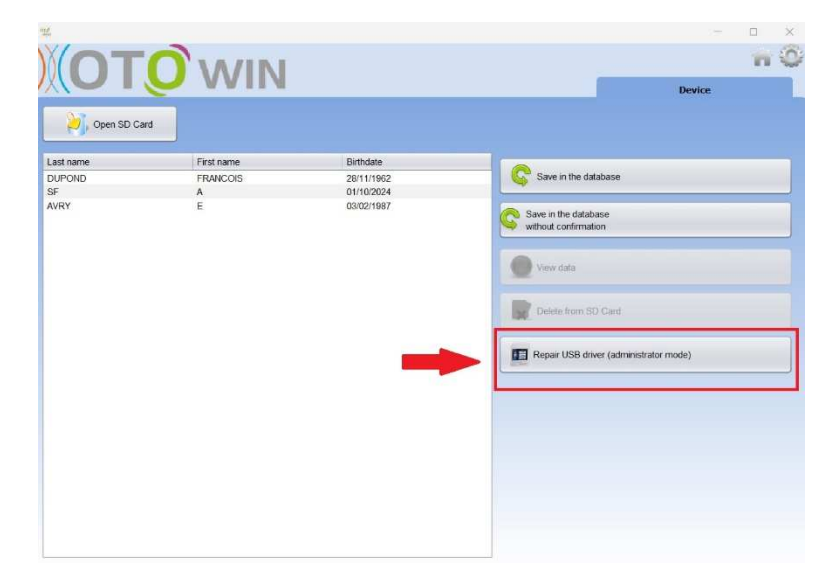

Die Software deinstalliert den alten Treiber und löscht die alten Registrierungsschlüssel.

Nach Abschluss der Installation muss das Gerät ab- und wieder angesteckt werden, um die Installation abzuschließen.

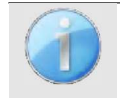

Um die Batterielebensdauer Ihres OTOWIN zu optimieren, schaltet sich der Bildschirm nach 2 Minuten ab, wenn der USB-Modus aktiviert und das Gerät mit einem Computer verbunden ist. Um Ihr Gerät wieder einzuschalten, klicken Sie auf die Schaltfläche Ein/Aus.

# **5.3 Verwaltung der Patienten**

Mit der OTOWIN-Software können Messungen durchgeführt, gespeichert und angezeigt werden. Sie integriert eine Datenbank, in der Patienteninformationen und die entsprechenden Messungen gespeichert werden können.

### **5.3.1 Einen neuen Patienten anlegen**

Standardmäßig enthält die Datenbank keine Patienten. Bevor eine Messung durchgeführt werden kann, muss ein neuer Patient angelegt werden. Klicken Sie dazu auf die Schaltfläche **Neuer Patient** in der linken unteren Ecke des Bildschirms.

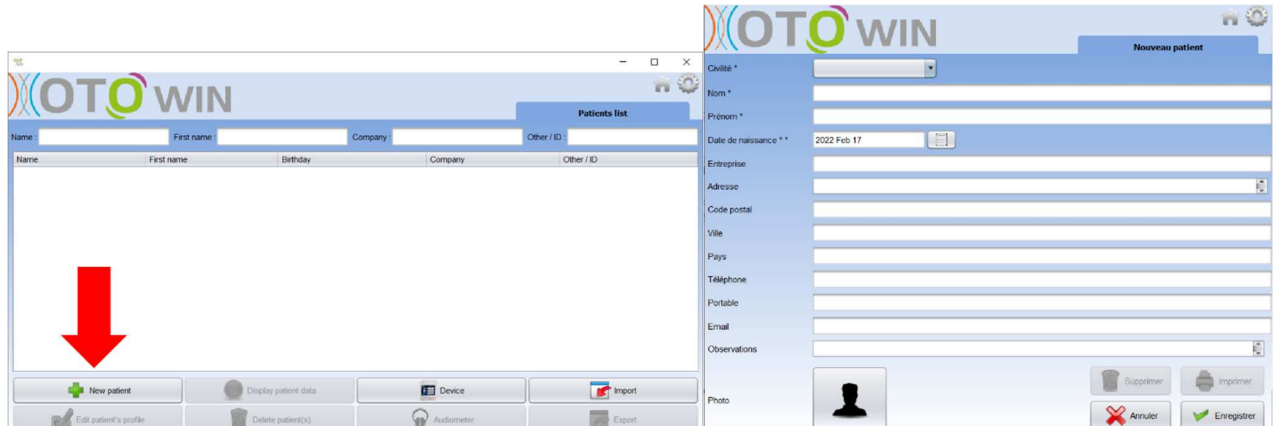

Es sind verschiedene Informationen verfügbar, von denen einige obligatorisch sind, wie Titel, Name, Vorname und Geburtsdatum. Das Geburtsdatum wird für die Anzeige der normalen Hörschwellen verwendet, daher ist es wichtig, dass es korrekt ausgefüllt wird.

Alle Informationen über einen Patienten können bearbeitet werden. Um auf den Bildschirm "Patientenakte" zuzugreifen, wählen Sie den Patienten aus und klicken Sie auf die Schaltfläche "**Patientenprofil bearbeiten"** in der unteren linken Ecke des Hauptbildschirms.

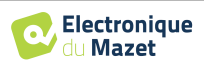

#### **5.3.2 Importieren eines Patienten**

Mit der OTOWIN-Software können Sie die mit dem Gerät durchgeführten Messungen anzeigen. Schließen Sie das Gerät an den Computer an, um die Patientendaten in die OTOWIN-Software zu importieren.

Starten Sie das Gerät und schließen Sie es über das mitgelieferte USB-Kabel an den Computer an. Wählen Sie auf dem Startbildschirm das Menü **"USB"** und das Gerät wird vom Computer erkannt.

Wenn Sie das Gerät zum ersten Mal anschließen, wird der USB-Treiber automatisch installiert. Bitte beachten Sie den Abschnitt 5.2.1.

Starten Sie die OTOWIN-Software. Gehen Sie in das Menü **"Gerät"** und klicken Sie auf **"Daten"**.

Wenn das Gerät richtig angeschlossen ist und der USB-<br>Treiber – funktioniert, sollte – die – Patientenliste Patientenliste automatisch aktualisiert werden.

Es gibt zwei Möglichkeiten, den/die ausgewählten Patienten in die Datenbank zu importieren oder alle Patienten zu synchronisieren (wenn kein Patient ausgewählt ist):

- **In der Datenbank speichern**
- **Speichern in der Datenbank ohne Bestätigung**

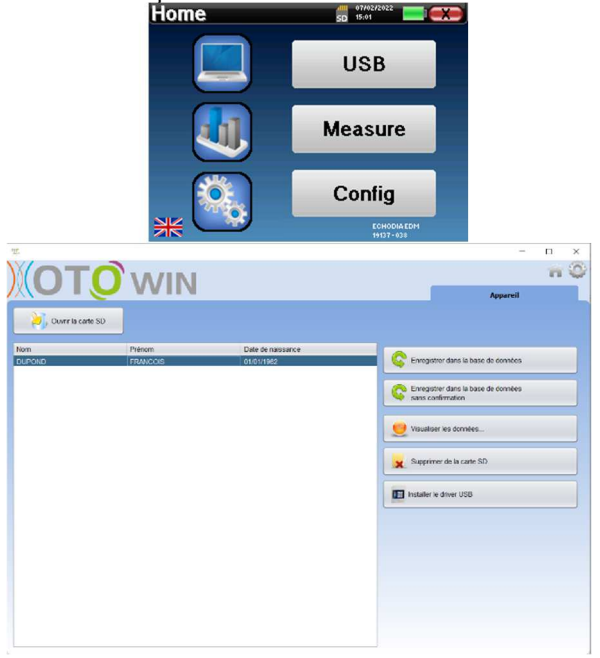

Klicken Sie auf **In Datenbank speichern**, ohne Patienten auszuwählen, wenn Sie alle Patienten importieren möchten, oder wählen Sie den/die zu importierenden Patienten aus und klicken Sie dann auf **In Datenbank speichern**.

Um einen Patienten in der Datenbank zu registrieren, müssen Sie den Arzt oder den Bediener angeben, der die Messungen durchgeführt hat. Wenn der Bediener bereits in der Datenbank vorhanden ist, genügt es, ihn auszuwählen und dann auf **Validieren zu** klicken. Ist dies nicht der Fall, können Sie einen neuen Bediener anlegen (siehe Abschnitt 2.2.1 um zu erfahren, wie man einen Bediener anlegt).

Es wird ein ausführliches Informationsblatt für den Patienten bereitgestellt. Sie können Informationen wie das Unternehmen, die Adresse, die Telefonnummer usw. hinzufügen.

Nachdem die Informationen eingegeben und bestätigt wurden (durch Klicken auf die Schaltfläche **Speichern**), führt die Software eine Reihe von Prozessen durch.

Wenn der Patient korrekt importiert wurde, erscheint sein Name in der Rubrik **"Patient"** in der OTOWIN-Software.

Wenn der Patient bereits in der Datenbank vorhanden ist, wird er automatisch erkannt und mit dem Patienten im Gerät synchronisiert.

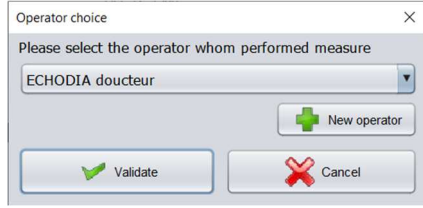

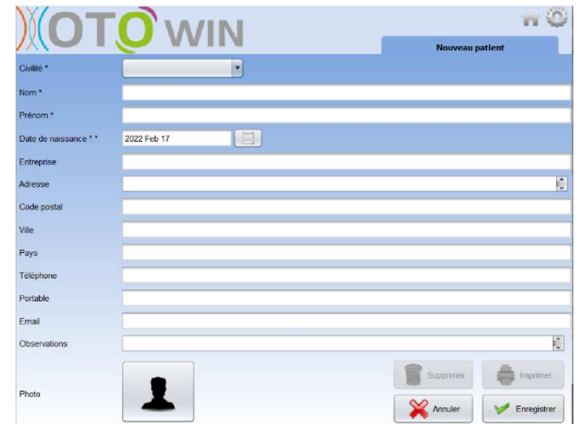

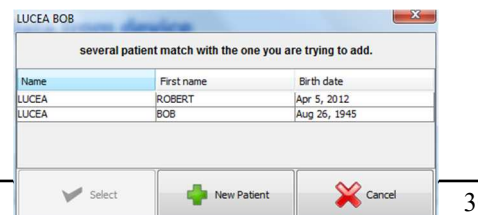

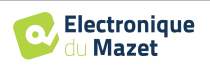

Wenn mehrere Patienten in der Datenbank mit dem zu importierenden Patienten übereinstimmen könnten, bietet OTOWIN die Möglichkeit, den passenden Patienten auszuwählen oder einfach einen neuen Patienten anzulegen.

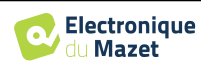

Der Modus **In Datenbank speichern ohne Bestätigung** ermöglicht es Ihnen, Patienten vom OTOWIN-Gerät schneller in die Datenbank der Software aufzunehmen. Die Software scannt automatisch die Liste der Patienten auf dem OTOWIN-Gerät und fügt sie der Software hinzu. Wenn der Patient nicht existiert, wird er automatisch mit den auf dem Gerät vorhandenen Informationen angelegt. Ist der Patient hingegen bereits in der Datenbank vorhanden, wird er automatisch synchronisiert.

Dieser Synchronisationsmodus hat den Vorteil, dass er kein Eingreifen des Benutzers erfordert.

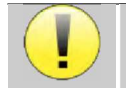

Um diesen Modus nutzen zu können, ist es ratsam, die Daten des Patienten bei der Erstellung des OTOWIN-Geräts sorgfältig auszufüllen (Name, Vorname, Geburtsdatum und Geschlecht).

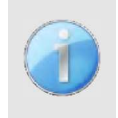

Wenn Sie vor dem Start der Datenbankregistrierung Patienten aus der Liste auswählen, synchronisiert die Software nur die ausgewählten Patienten. Wenn Sie viele Patienten auf dem Gerät gespeichert haben, ist es ratsam, nur diejenigen auszuwählen, die noch nicht synchronisiert wurden, um den Vorgang zu beschleunigen.

#### **5.3.3 Löschen eines Patienten**

Mit der OTOWIN-Software ist es möglich, sowohl Patienten aus der Datenbank als auch auf dem Gerät gespeicherte Patienten zu löschen.

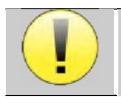

Das Löschen eines Patienten, entweder in der Software oder im Gerät, ist irreversibel!

#### **5.3.3.1 Löschen eines Patienten aus** OTOWIN

Ein Patient kann über den Startbildschirm aus der OTOWIN-Datenbank gelöscht werden. Über die Schaltfläche "Patient(en) löschen" können Sie den/die ausgewählten Patienten dauerhaft löschen

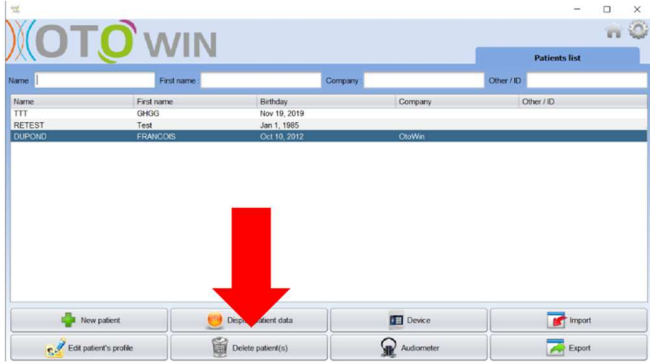

#### **5.3.3.2 Löschen eines Patienten aus dem OTOWIN-Gerät**

Über das Fenster **"Daten"** im Bereich **"Gerät"** kann ein Patient aus dem Speicher des OTOWIN-Gerätes gelöscht werden. Die Schaltfläche **"Von SD-Karte löschen"** dient dazu, den Patienten endgültig aus dem Gerät zu löschen.

Es ist möglich, mehrere Patienten aus der Liste auszuwählen, bevor sie gelöscht werden.

Es ist möglich, mehrere Patienten aus der Liste auszuwählen, bevor sie gelöscht werden.

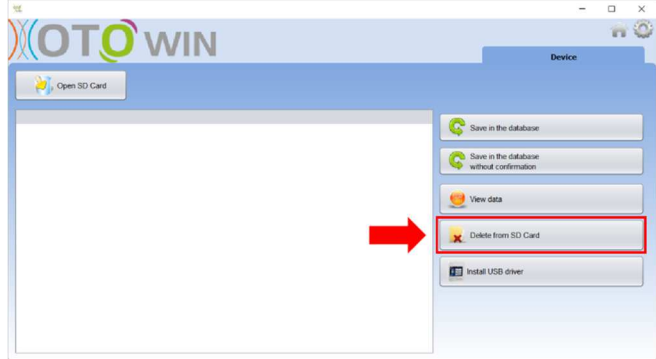

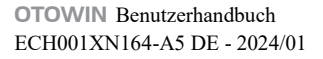

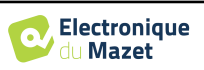

# **5.4 Konfiguration**

Die OTOWIN-Software bietet eine breite Palette von Konfigurationen, mit denen Sie die Software an Ihre Bedürfnisse anpassen können. Das Konfigurationsfenster erreichen Sie, indem Sie auf das Zahnrad oben rechts im Hauptfenster der Software klicken.

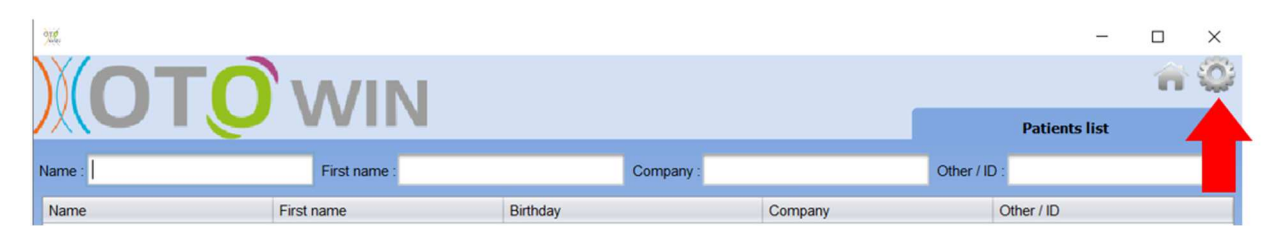

Das Konfigurationsfenster wird in Form von seitlichen Registerkarten angezeigt, die den Zugriff auf die verschiedenen Konfigurationskategorien ermöglichen, die im Folgenden beschrieben werden.

#### **5.4.1 Datenbank**

Die OTOWIN-Software bietet Optionen zur Verwaltung der Datenbank, in der alle Messungen, Patienten- und Bedienerinformationen gespeichert sind.

Die erste Information gibt Ihnen den Speicherort der Datenbank an, der sich standardmäßig im Ordner des Benutzers befindet. Dieser Speicherort kann über die Schaltflächen unten geändert werden.

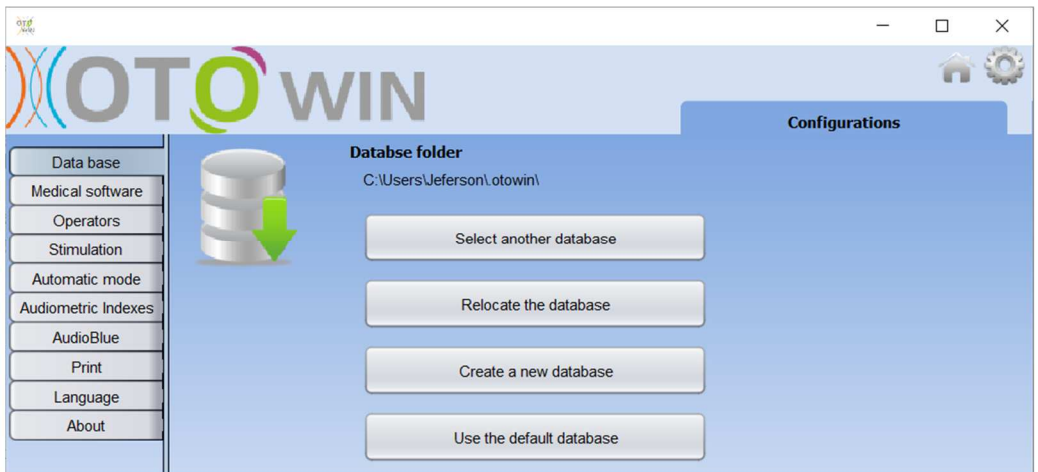

Die Optionen sind wie folgt:

- **Eine andere Datenbank auswählen**: Wählen Sie eine Datenbank aus, die sich in einem anderen Ordner befindet. Sie können eine Datenbank auswählen, die sich auf Ihrem Computer, auf einem USB-Stick oder auf einem freigegebenen Netzlaufwerk\* befindet.
- **Verschieben Sie die Datenbank**: Verschieben Sie die verwendete Datenbank in einen anderen Ordner. Es ist möglich, einen lokalen Ordner, einen USB-Stick oder ein freigegebenes Netzwerkvolumen\* zu wählen.
- **Eine neue Datenbank erstellen**: Erstellen Sie eine leere Datenbank. Es ist möglich, einen lokalen Ordner, einen USB-Stick oder ein freigegebenes Netzwerkvolumen\* zu wählen.
- **Standarddatenbank verwenden**: kehrt zur Standardkonfiguration zurück (Speicherung der Datenbank in .otowin im Benutzerordner).

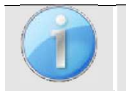

Die Änderung des Speicherorts der Datenbank bleibt gespeichert, so dass dieser Speicherort für alle zukünftigen Starts der Software verwendet wird.

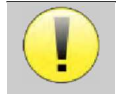

\*Bei der Verwendung einer Datenbank auf einem Netzlaufwerk ist es nicht ratsam, dass mehrere Benutzer gleichzeitig Schreibzugriff haben (Anlegen von Patienten, Aufzeichnen von Messungen usw.).

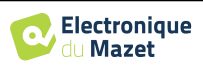

#### **5.4.2 Medizinische Software**

In diesem Abschnitt können Sie Patientenverwaltungssoftware von Drittanbietern für den Import von Audiometriekurven konfigurieren.

In einem ersten Dropdown-Menü können Sie die verwendete Software auswählen. Dann müssen Sie den Ort festlegen, an dem die OTOWIN-Software die Patientendaten abrufen soll. Schließlich muss der Ort definiert werden, an dem die OTOWIN-Software die Ergebnisse sammeln soll, sobald die Messung abgeschlossen ist, damit die Software eines Drittanbieters die Kurven abrufen kann.

#### **5.4.3 Betreiber**

In diesem Bereich können Sie die Bediener verwalten, die die Messungen durchführen.

Für jede neue Audiometrie fordert OTOWIN Sie auf, den Bediener auszuwählen, der die Messung durchführen wird. Die Liste dieser Bediener ist in diesem Fenster zugänglich, so dass es möglich ist, ihre Informationen zu ändern, sie zu löschen oder neue zu erstellen.

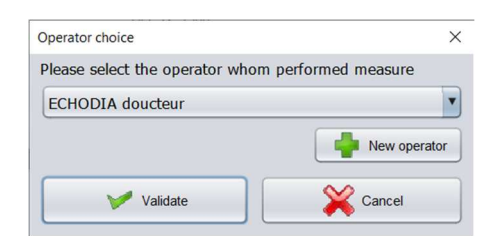

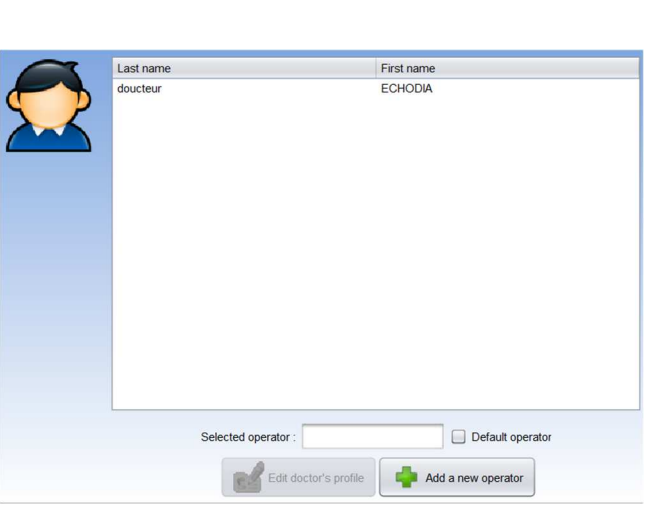

 $\vert$  ,

Continuous checking of the input file Generate a PDF file at the end of the measurement Open the output folder at the end of the measure

Softwar **DINAMIT** 

Input point D:VD Output point D:VD

### **5.4.4 Stimulation**

In diesem Bereich können Sie die Eigenschaften der Stimulation ändern.

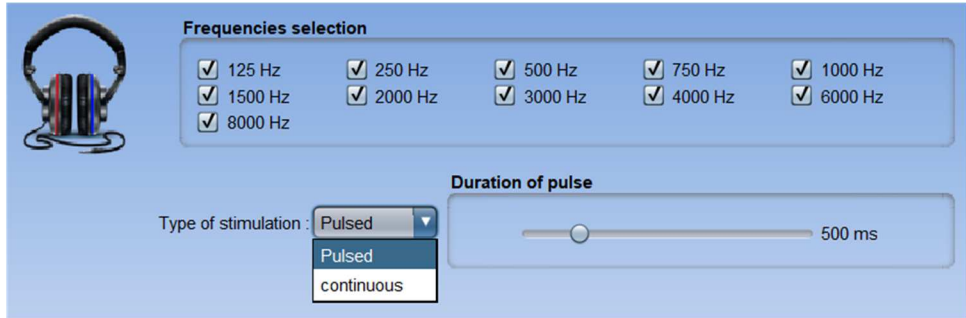

Im ersten Feld können Sie die Frequenzen auswählen, die während der Messung zur Verfügung stehen sollen (sowohl im manuellen als auch im automatischen Modus).

Mit der zweiten Option können Sie die Art der Stimulation wählen: gepulst oder kontinuierlich. Bei der gepulsten Stimulation können Sie die Dauer der einzelnen Impulse einstellen.

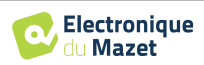

#### **5.4.5 Automatischer Modus**

In diesem Abschnitt können Sie den automatischen Modus der Audiometrie ändern.

- **Warten Reaktionszeit:** Legt die Zeit fest, die das System dem Patienten zugesteht, um zu reagieren; dies entspricht auch der Stimulationszeit. Nach Ablauf dieser Zeit geht das System davon aus, dass der Patient die Stimulation nicht gehört hat.
- **Min/Max-Intervall zwischen 2 Stimuli:** Definiert das durchschnittliche Intervall, in dem das System zwischen 2 Stimuli pausiert (die Dauer der Pause ist ein Zufallswert, der aus diesem Intervall gezogen wird).

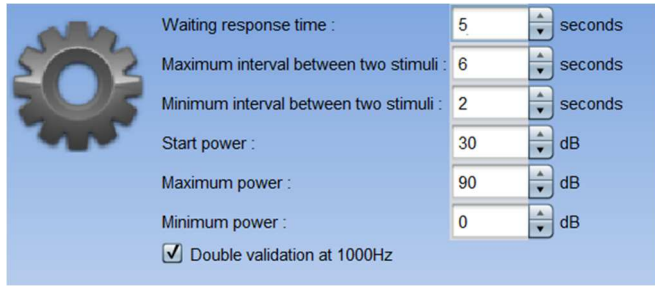

- **Startleistung:** Legt die Leistung fest, mit der der Test im Automatikmodus gestartet wird.
- **Min/Max Leistung:** Legt die Leistungsspitzen fest, bei denen das System die Schwellenwerterkennung stoppt. In diesem Beispiel sucht das System nicht nach einer niedrigeren Schwelle, auch wenn der Patient bei 0 dB hört. Wenn der Patient bei 90 dB immer noch nichts hört, sucht das System auch nicht nach einer höheren Schwelle.

#### **5.4.6 Audiometrische Indizes**

In diesem Abschnitt können Sie die Methode zur Berechnung der audiometrischen Indizes einstellen, die bei der Anzeige der Kurven angezeigt werden.

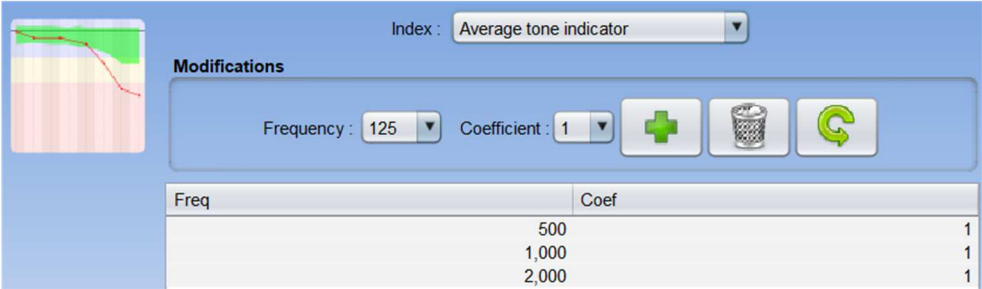

Zunächst muss der zu ändernde Index in der ersten Dropdown-Liste ausgewählt werden.

Für jeden Index wird in der zentralen Tabelle angegeben, auf welchen Parametern die Berechnung beruht. Im Allgemeinen wird bei der Berechnung der Durchschnitt der Schwellenleistung (gewichtet oder ungewichtet) bei verschiedenen Frequenzen verwendet. Diese Frequenzen und Gewichtungen (Koeffizient) sind über die Optionen im zentralen Feld einstellbar.

#### **5.4.7 Drucken**

In diesem Abschnitt können Sie die Kopfzeile der Messblätter, die gedruckt werden, ändern.

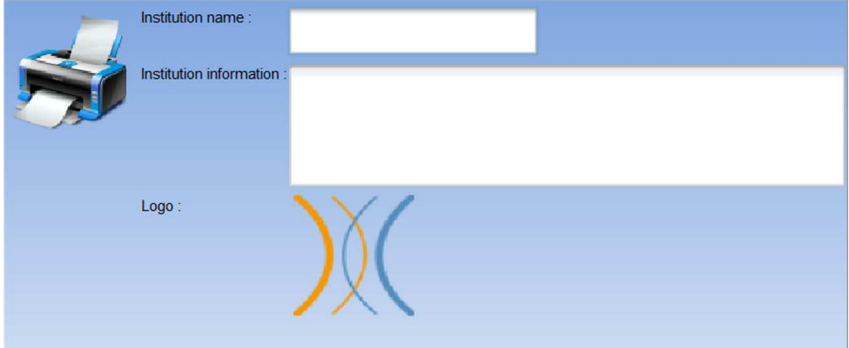

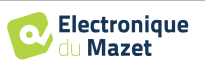

Ein erstes Feld ("Name der Einrichtung") kann geändert werden; es erscheint in der Kopfzeile des Druckformulars in Fettdruck. Dann können Sie eine Beschreibung, Adresse und/oder Telefonnummer hinzufügen. Schließlich kann das Logo geändert werden; dazu müssen Sie es nur anklicken und den Speicherort einer Bilddatei angeben (png, jpg, bmp, usw.).

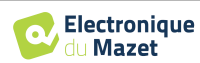

Die Druckbögen werden wie folgt dargestellt:

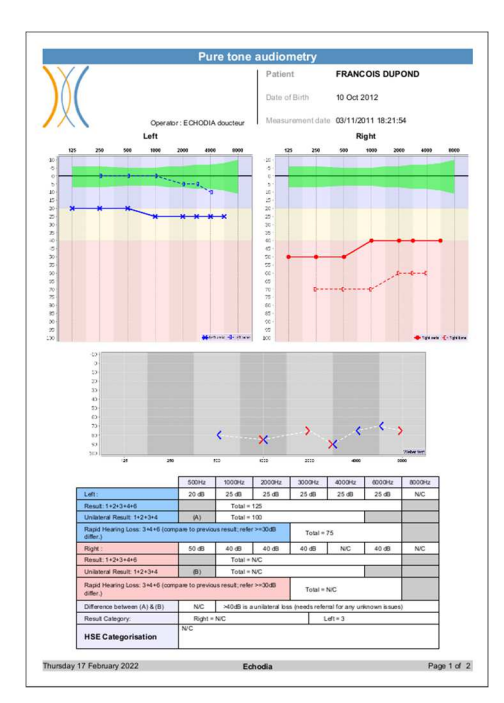

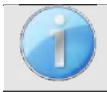

Notizen können über die Software eingegeben werden

## **5.4.8 Über uns**

Dieser Abschnitt enthält allgemeine Informationen über den OTOWIN

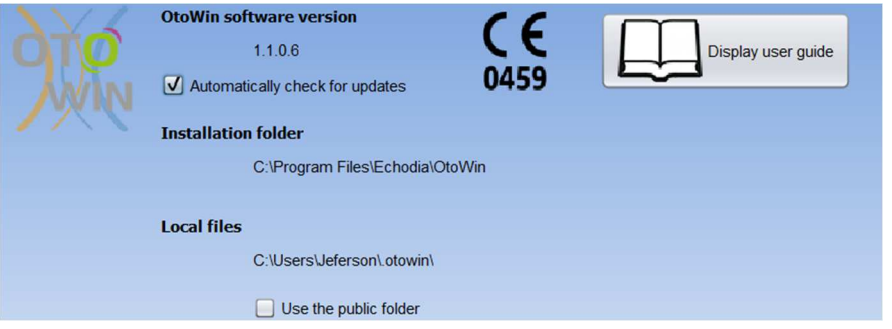

Die Version der Software und ihr Installationspfad auf dem Computer werden angezeigt. In diesem Fenster können Sie auch den Änderungsverlauf der Software und die digitale Version des Benutzerhandbuchs einsehen.

# **5.5 Update**

**ECHODIA** ist täglich bestrebt, die Erwartungen der Nutzer zu erfüllen und seine Produkte weiterzuentwickeln. Aus diesem Grund stellt es **regelmäßig kostenlose Updates zur** Verfügung, die neue Funktionen integrieren oder zur Verbesserung Ihrer Produkte beitragen.

Um von diesen Aktualisierungen zu profitieren, überprüfen Sie regelmäßig auf unserer Website (https://echodia.com/en/downloads/), ob die neueste verfügbare Version Ihrer aktuellen Version entspricht.

Verwenden Sie das Menü **Über** (siehe 5.4.8) können Sie die Version Ihrer Software überprüfen und sie mit der Version auf der Registerkarte OTOWIN der Webseite vergleichen. Wenn eine neue Version verfügbar ist, können Sie sie kostenlos herunterladen. Wenn der OTOWIN läuft, schließen Sie ihn und installieren Sie die neue Version wie in Abschnitt 5.2. Dadurch wird Ihre alte Version ersetzt, ohne dass die Patientendaten überschrieben werden.

Einige Browser stufen die OTOWIN-Software als potentiell gefährlich ein, akzeptieren Sie und fahren Sie fort. Starten Sie die Installation mit einem Doppelklick auf die heruntergeladene Datei.

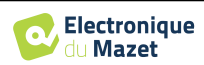

#### **5.5.1 Aktualisierung des Geräts** OTOWIN

Wenn Ihr OTOWIN-Gerät im USB-Modus an Ihren Computer angeschlossen ist, wird beim Start der OTOWIN-Software ein Firmware-Check des Geräts gestartet. Wenn eine neuere Version verfügbar ist, fordert die Software Sie automatisch zum Update auf. Klicken Sie auf **"Ja"**, um den Download der neuen Version zu starten. Wenn die neue Version für Ihr Gerät heruntergeladen wurde, wird in einem Pop-up-Fenster angezeigt, dass die **Aktualisierung erfolgreich war"**. Starten Sie das Gerät neu und folgen Sie den Anweisungen auf dem Bildschirm, um die Installation abzuschließen.

# **5.6 Audiometrie mit der OTOWIN-Software**

Die OTOWIN-Software ermöglicht es Ihnen, das Gerät als Peripheriegerät zu verwenden, um von Ihrem Computer (PC oder Mac) aus im manuellen Modus Tests durchzuführen. So können Sie das Gerät steuern und die Kurven und Ergebnisse visualisieren.

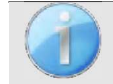

Siehe Absatz 5.2 um die OTOWIN-Software und die erforderlichen Treiber für die Durchführung von Messungen zu installieren.

Starten Sie die OTOWIN-Software, das untenstehende Fenster wird geöffnet. Schließen Sie das Gerät an Ihren Computer an und klicken Sie auf die USB-Schaltfläche auf dem Startbildschirm Ihres Geräts. Nach dem Anschluss wird die Schaltfläche **Audiometrie** verfügbar, andernfalls überprüfen Sie, ob der Treiber korrekt installiert wurde .

Wenn das Thema bereits in der Datenbank vorhanden ist, wählen Sie es einfach aus. Ist dies nicht der Fall, kann ein neuer Betreff erstellt werden (siehe 5.3.1). Wählen Sie den Probanden aus und klicken Sie dann auf die Schaltfläche **Audiometrie**.

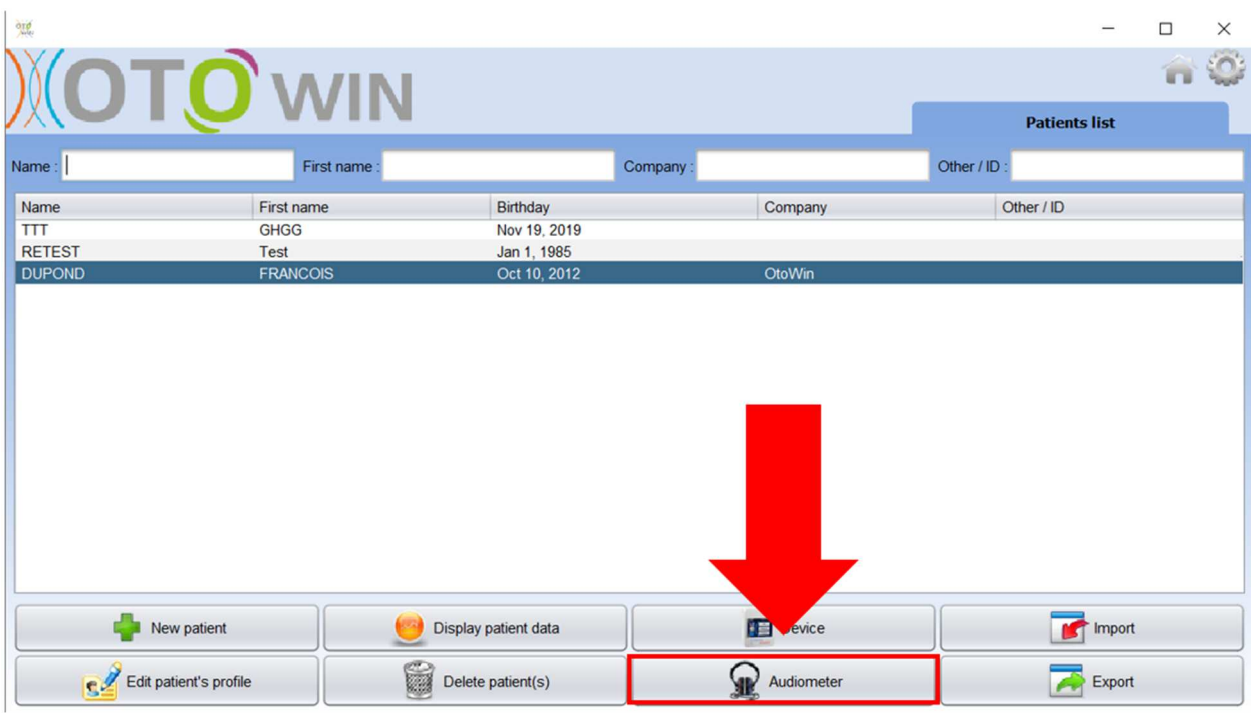

Wählen Sie den Arzt oder Bediener aus, der die Messung durchführt. Wenn der Bediener bereits in der Datenbank vorhanden ist, genügt es, ihn auszuwählen. Ist dies nicht der Fall, können Sie einen neuen Bediener anlegen (siehe 5.4.3).

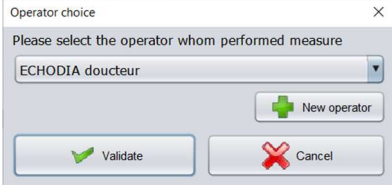

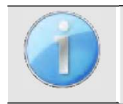

Um die Lebensdauer der Batterie Ihres **OTOWIN** zu optimieren, schaltet sich das Display nach 2 Minuten ab, wenn Sie sich im Messmodus der Software befinden. Um Ihr Gerät wieder einzuschalten, klicken Sie auf die Schaltfläche "Ein/Aus".

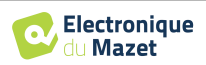

Siehe dazu das Kapitel 3 für Anweisungen zur erforderlichen Ausrüstung und zur Vorbereitung des Patienten.

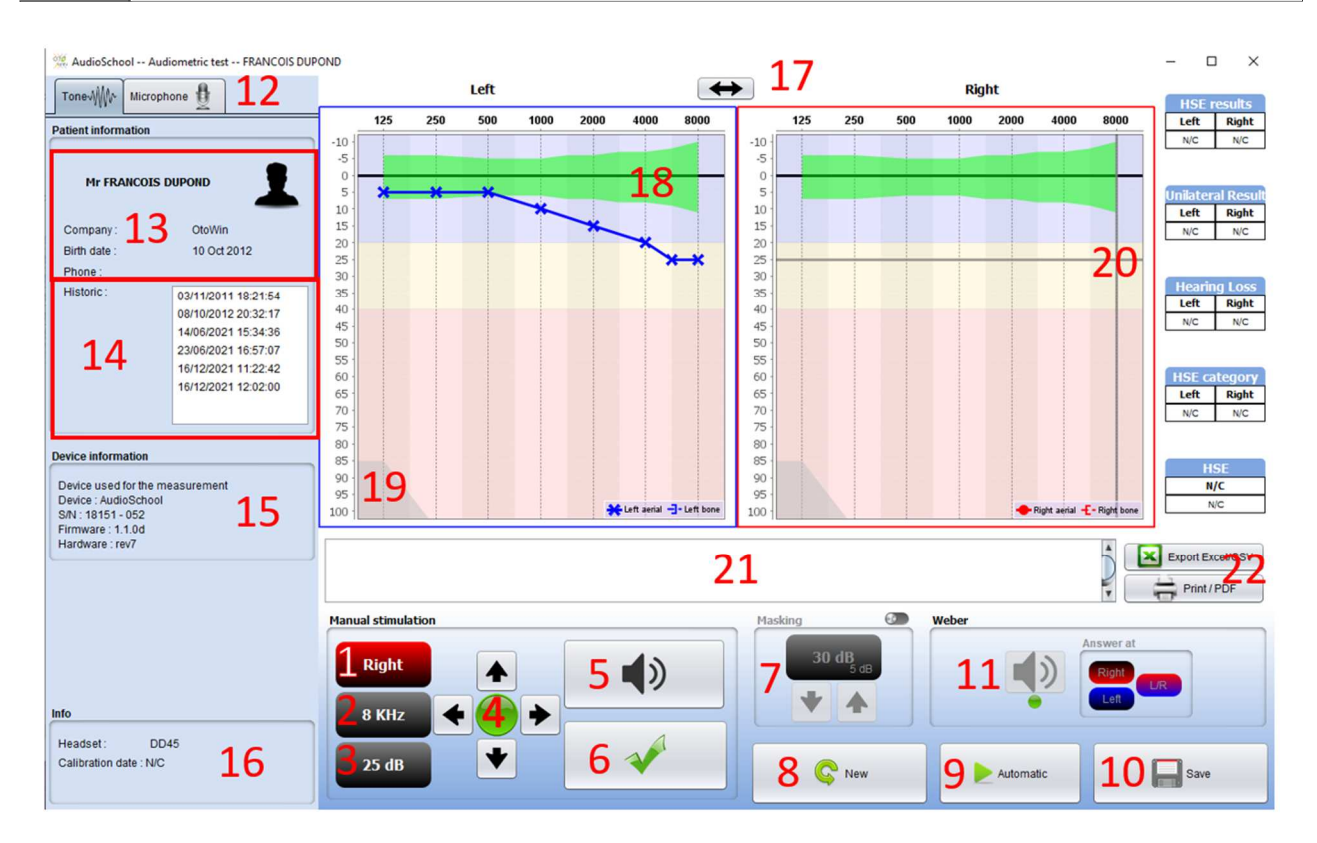

Es gibt drei verschiedene Modi zur Einstellung der akustischen Stimulationseigenschaften:

- Bewegen Sie den Mauszeiger über die Grafik und klicken Sie, um die Stimulation zu starten,
- Steuern Sie die Schnittstelle über die Tastatur (siehe Abschnitt 5.8),
- Verwenden Sie das unten beschriebene Bedienfeld.

Um jegliche Geräusche zu vermeiden, die dem Patienten Hinweise geben und die Messergebnisse beeinträchtigen könnten, sollte der für die Tests verwendete Computer mit einer leisen Tastatur und Maus

1. Zeigt das zu prüfende Ohr an. ausgestattet sein.

Kann mit den L/R-Tastaturtasten, durch Klicken auf die Schaltfläche oder durch Überfahren der entsprechenden Grafik mit der Maus geändert werden.

2. Wahl der getesteten Frequenz.

Kann mit den Links- und Rechtspfeilen auf der Tastatur geändert werden, aber auch mit den in 4 gezeigten Linksund Rechtspfeilen oder indem man mit der Maus über den entsprechenden Bereich des Diagramms fährt.

- 3. Auswahl der Stimulationsleistung. Sie können mit den Aufwärts- und Abwärtspfeilen auf der Tastatur ausgewählt werden, aber auch mit den Aufwärts- und Abwärtspfeilen in 4 oder indem Sie mit der Maus über den entsprechenden Bereich des Diagramms fahren.
- 4. Anzeigeleuchte, die anzeigt, dass die Stimulation im Gange ist. Grün: keine Stimulation im Gange. Rot: Stimulation im Gange.
- 5. Starten Sie die Stimulation. Kann mit der Leertaste oder durch Klicken auf die Grafik gestartet werden. Solange die Taste gedrückt wird, wird die Stimulation fortgesetzt.
- 6. Validierung der Patientenreaktion. Die Eingabetaste und die Antwortbirne haben die gleiche Wirkung wie ein Klick auf diese Schaltfläche.
- 7. Schieberegler zur Auswahl des Abstands zwischen Stimulation und Maskierung auf dem kontralateralen Ohr.
- 8. Ermöglicht das Erstellen einer neuen Messung (wenn die aktuelle Messung nicht gespeichert ist, werden Sie in einem Popup-Fenster aufgefordert, dies zu tun).

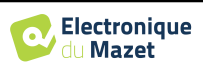

- 9. Startet den Automatikbetrieb gemäß den in den Softwareparametern gespeicherten Kriterien (siehe Abschnitt 5.4.5) Der automatische Modus kann durch erneutes Klicken auf diese Schaltfläche beendet werden.
- 10.Speichert die aktuelle Messung.
- 11.Ermöglicht die Durchführung eines Weber-Tests.
- 12.Ermöglicht den Zugriff auf die Mikrofonkonfiguration (siehe Abschnitt 5.9)
- 13.Zusammenfassung der Patienteninformationen.
- 14.Patientenanamnese

Durch einen Doppelklick auf eine Messung kann diese im Diagramm schattiert dargestellt werden, um sie mit der aktuellen Messung zu vergleichen

- 15.Zusammenfassung der Informationen über das verwendete Gerät.
- 16.Anzeige des verwendeten Headsets und seines Kalibrierungsdatums.

Mit der Taste **"Kopfhörer" können Sie** sehen, welcher Stimulator aktiv ist und zwischen den beiden Audioausgängen wechseln. So ist es möglich, den Kopfhörer und den Knochenvibrator (jeweils an einen der Audioausgänge) anzuschließen und zwischen dem Luft- und dem Knochenleitungstest zu wechseln

- 17.Ermöglicht es Ihnen, die Reihenfolge zu ändern, in der die linken und rechten Diagramme dargestellt werden.
- 18.Anzeige von metrischen Audionormalen
- 19.Der schattierte Bereich des Diagramms zeigt die maximale Leistung, die der Stimulator bei jeder Frequenz erreichen kann.
- 20.Das Kreuz steht für die aktuelle Position des Mauszeigers. Klicken Sie mit der linken Maustaste, um die Stimulation zu starten. Wenn der Patient gehört hat, können Sie die Antwort mit der Eingabetaste bestätigen.
- 21.Eingabebereich beachten
- 22.Excel-Export der Messung Druckoptionen für Messungen,

Weitere Einzelheiten zur Darstellung und Verwendung der Kurven finden Sie im Abschnitt 5.7.2

## **5.7 Betrieb auf** OTOWIN

Siehe Absatz 5.2 und 5.3 um die OTOWIN-Software zu installieren und die im ambulanten Modus durchgeführten Messungen zu importieren.

### **5.7.1 Öffnen einer Maßnahme**

Doppelklicken Sie auf den gewünschten Patienten in der **Patientenliste,** oder wählen Sie den Patienten aus und klicken Sie auf **Daten anzeigen** 

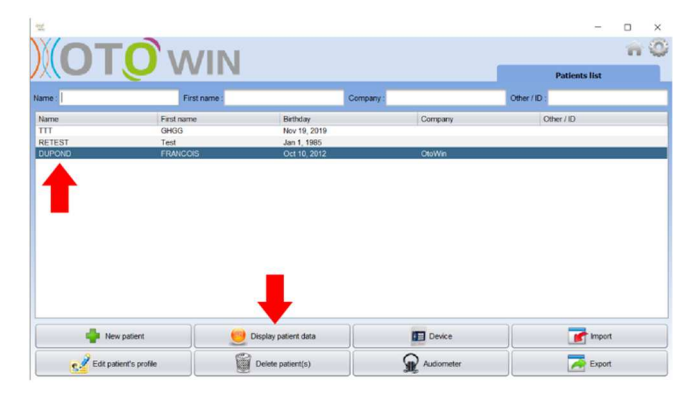

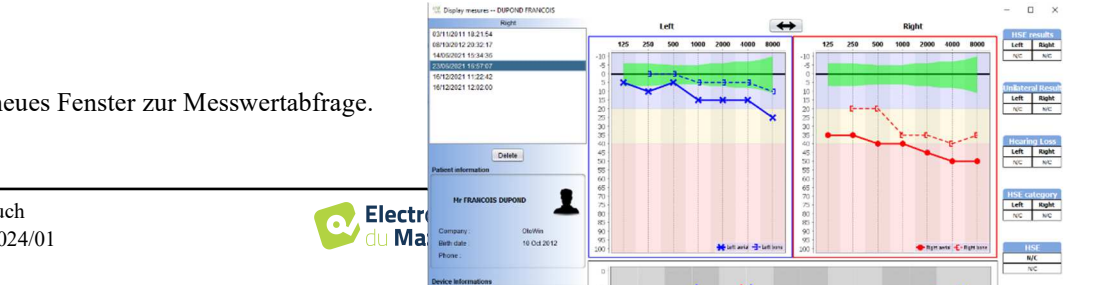

Es öffnet sich ein neues Fenster zur Messwertabfrage.

Die Messungen werden im Feld **Verlauf** chronologisch angezeigt.

Wählen Sie eine Maßnahme.

Im mittleren Teil des Fensters werden die Tonwertkurve und alle zugehörigen Informationen angezeigt.

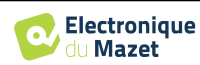

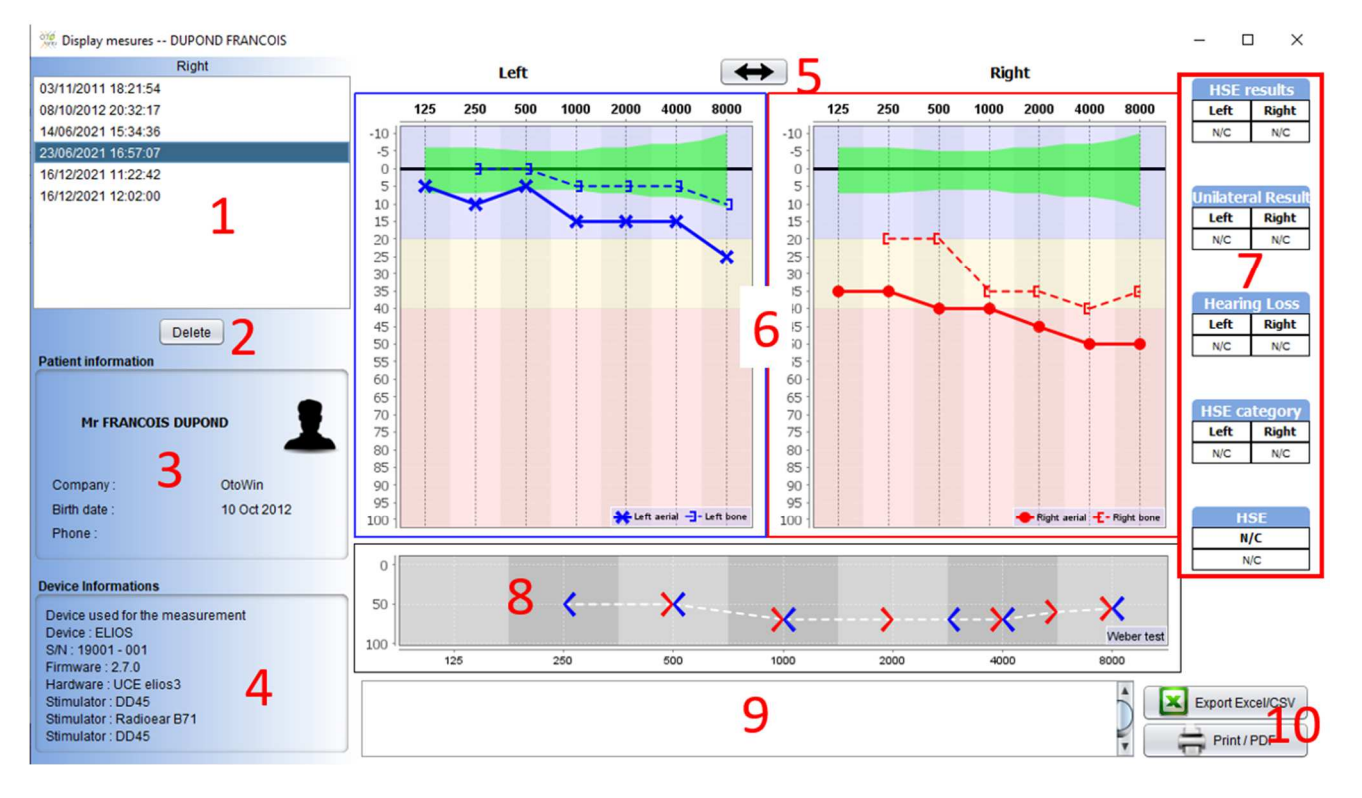

## **5.7.2 Beschreibung des Konsultationsfensters**

- 1. Patientenanamnese
- 2. Löscht die ausgewählte Messung.
- 3. Zusammenfassung der Patienteninformationen
- 4. Zusammenfassung der Informationen über das verwendete Gerät
- 5. Ermöglicht es Ihnen, die Reihenfolge zu ändern, in der die Grafiken auf der linken und rechten Seite angezeigt werden.
- 6. Anzeigebereich der Tonhöhenkurve :
	- Auf der x-Achse: die Frequenz in Hz,
	- Auf der Ordinate: die Leistung in dB HL,
	- Die blaue Kurve mit Kreuzen: die Luftleitungsmessung am linken Ohr,
	- Die rote Kurve mit den Kreisen: die Luftleitungsmessung am rechten Ohr,
	- Die blau gepunktete Linie mit Klammern: die Knochenleitungsmessung am linken Ohr,
	- Die rote gepunktete Linie mit eckigen Klammern: die Knochenleitungsmessung am rechten Ohr,
	- Symbol mit Pfeil nach unten: Der Ton wurde dargeboten, aber der Patient hat nicht reagiert,
- 7. Zusammenfassende Tabelle der audiometrischen Standardindizes (Sigycop-Normwerte können durch Anklicken angezeigt werden),
- 8. Anzeigebereich Weber-Test,
	- Auf der x-Achse: die Frequenz in Hz,
	- Auf der Ordinate: die Leistung in dB HL,
- 9. Eingangsbereich beachten,
- 10. Excel-Export der Messung,
	- Druckoptionen für Messungen,

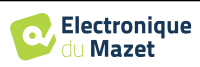

# **5.8 Verwendung der Tastatur**

Zusätzlich zu den visuellen Kontrollen in der Software können Sie die Audiometrie auch manuell mit der Tastatur Ihres Computers durchführen.

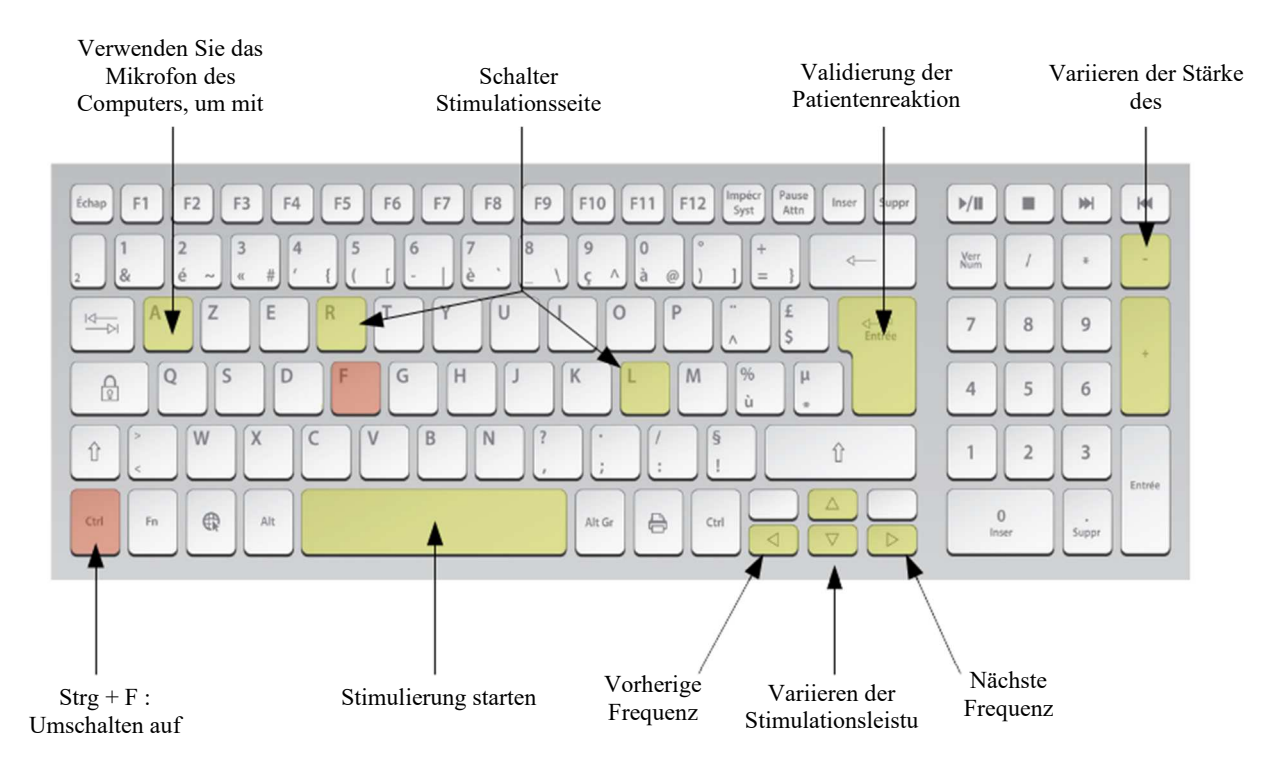

# **5.9 Verwendung des Mikrofons**

OTOWIN ermöglicht die Kommunikation mit dem Patienten über das Computermikrofon, wenn sich der Patient in einer Audiometriekabine befindet und der Bediener draußen ist.

Die Mikrofonkonfiguration erfolgt auf der dritten Registerkarte oben links im Audiometriefenster.

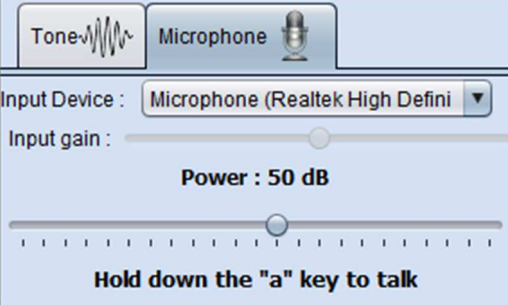

Es ist möglich, das Eingabegerät auszuwählen (die Geräteliste ist abhängig vom Computer und der Soundkarte). Es ist möglich, die Eingangsverstärkung einzustellen (dies hängt vom Computer und der Soundkarte ab). Schließlich muss die Leistung, mit der der Ton an den Kopfhörer des Patienten gesendet wird, eingestellt werden.

Die Lautstärke ist ein Richtwert und kann je nach Mikrofon, Computer und Sprache des Bedieners variieren.

Um das Mikrofon zu benutzen, halten Sie die Taste **"A" gedrückt** und sprechen Sie (die Anzeige in der unteren linken Ecke leuchtet rot).

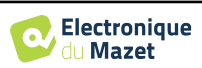

# **Kapitel 6**

# **Wartung und Instandhaltung**

# **6.1 Regelmäßige Kontrollen**

Prüfen Sie vor dem Testen:

- Das Vorhandensein des akustischen Reizes und die korrekte Leistungskalibrierung.
- Die Abwesenheit von Störungen in den eingehenden Signalen.
- Die allgemeine Funktionsweise des Geräts.

Legen Sie das Gerät und seine Peripheriegeräte nach jedem Gebrauch wieder in den Originalkoffer.

Das OTOWIN-Gerät ist zuverlässig und sicher für den Patienten. Um diese Sicherheit aufrechtzuerhalten, ist es unbedingt erforderlich, die in diesem Handbuch enthaltenen Bedienungshinweise zu befolgen.

OTOWIN-Geräte sind für eine Lebensdauer von 5 Jahren ausgelegt.

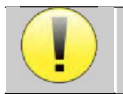

Um sicherzustellen, dass die Leistung des Geräts während seiner gesamten Lebensdauer erhalten bleibt, ist es notwendig, das Gerät jedes Jahr von den Technikern von Electronique du Mazet oder seinen Händlern überprüfen zu lassen.

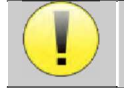

Alle gelieferten Kabel sind aus EMI-beständigen Materialien hergestellt. Um diese Eigenschaften zu erhalten, ist es ratsam, die Kabel nicht zu knicken, zu quetschen oder zu ziehen.

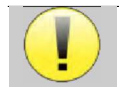

Oberflächenelektroden haben ein Verfallsdatum, das Sie vor jedem Gebrauch überprüfen sollten.

# **6.2 Reinigung**

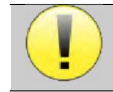

Dieses Gerät ist nicht steril, Das Zubehör ist / ist nicht steril

### **6.2.1 Gerätekoffer**

Das Gehäuse des Geräts erfordert nur eine normale, regelmäßige Reinigung seiner Außenfläche, die verschmutzt sein kann.

Der Touchscreen sollte mit einem weichen, trockenen Tuch gereinigt werden, **ohne jegliche Produkte oder Wasser**. Reinigen Sie den Rest des Geräts nur mit einem trockenen oder leicht feuchten Tuch.

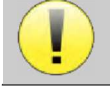

Verwenden Sie zur Reinigung des Geräts keine Flüssigkeiten oder Sprays, da dies die elektrischen Schaltkreise beschädigen kann.

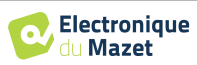

# **6.2.2 Zubehör**

Um eine einwandfreie Hygiene zu gewährleisten, ist eine systematische Reinigung aller Materialien und Geräte, die in direktem Kontakt mit dem Patienten stehen, unerlässlich.

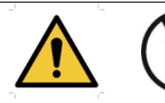

Alle Verbrauchsmaterialien (Oberflächenelektroden und Stecker) sind Einwegartikel, die nach Gebrauch zu entsorgen sind.

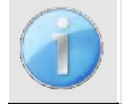

Die Referenzen der mit Ihrem Gerät kompatiblen Verbrauchsmaterialien sind im Abschnitt 1.2.7. Sie können die Verbrauchsmaterialien bei Ihrem Händler oder direkt in unserem Online-Shop unter www.echodia-store.fr bestellen.

# **6.3 Störung**

Wenn Sie eine Funktionsstörung feststellen, die nicht in den Begleitdokumenten des Geräts (siehe unten) beschrieben ist, informieren Sie bitte Ihren Händler oder den Hersteller.

### **6.3.1 Mögliche Fehlfunktionen**

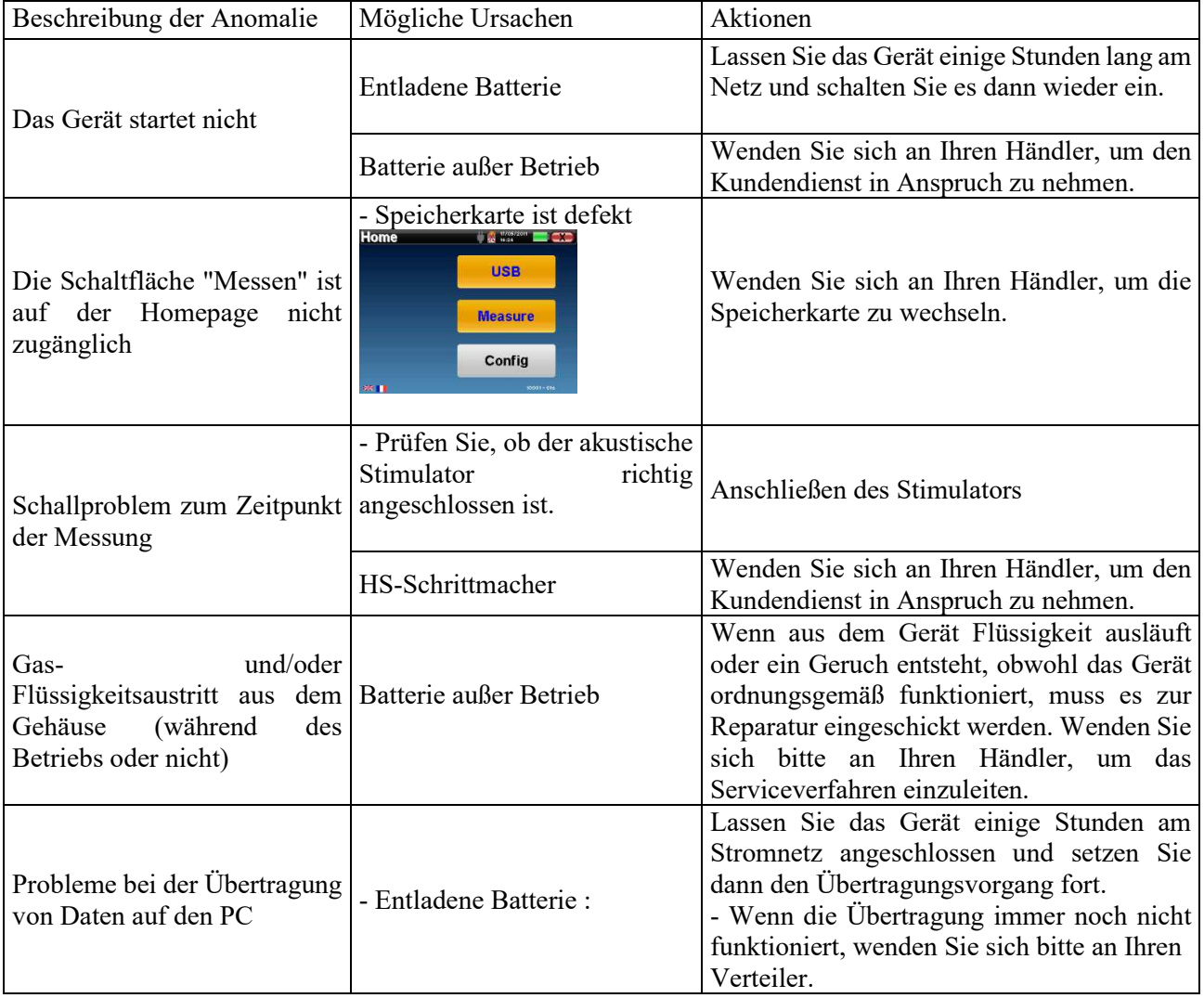

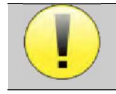

Wenn das Gerät heruntergefallen ist oder Wasser eingedrungen ist, muss das Gerät unbedingt von Électronique du Mazet überprüft werden, um jedes Risiko (Patient und Benutzer) im Zusammenhang mit der Verwendung des Geräts auszuschließen.

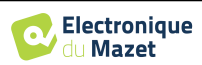

#### **6.3.2 Kundendienst und Garantie**

Dieses Gerät wird von Ihrem Lieferanten unter den in diesem Dokument genannten Bedingungen garantiert, vorausgesetzt, dass:

- Es darf nur von Électronique du Mazet geliefertes oder qualifiziertes Zubehör verwendet werden.
- Alle Änderungen, Reparaturen, Erweiterungen, Anpassungen und Einstellungen des Geräts dürfen nur von der Firma Électronique du Mazet oder ihren Fachhändlern durchgeführt werden.
- Das Arbeitsumfeld entspricht allen behördlichen und rechtlichen Anforderungen.
- Das Gerät darf nur von kompetentem und qualifiziertem Personal verwendet werden. Die Verwendung muss in Übereinstimmung mit den Anweisungen in diesem Benutzerhandbuch erfolgen.
- Die Programme dürfen nur für die Anwendungen verwendet werden, für die sie bestimmt sind und die in diesem Handbuch beschrieben werden.
- Das Gerät muss regelmäßig gemäß den Anweisungen des Herstellers gewartet werden.
- Alle gesetzlichen Anforderungen für die Verwendung dieses Geräts werden erfüllt.
- Das Gerät verwendet nur Verbrauchsmaterialien oder Halbverbrauchsmaterialien, die vom Hersteller geliefert oder angegeben werden.
- Maschinenteile und Ersatzteile dürfen nicht durch den Benutzer ersetzt werden.

Die unsachgemäße Verwendung dieses Geräts oder die Vernachlässigung der Wartung entbindet die Firma Électronique du Mazet und ihre Händler von jeglicher Verantwortung für Defekte, Pannen, Fehlfunktionen, Schäden, Verletzungen und anderes.

Die Garantie erlischt, wenn die Betriebsanweisungen in dieser Anleitung nicht genau befolgt werden.

Die Garantiezeit beträgt 24 Monate ab dem Datum der Lieferung des Geräts.

Die Transport- und Verpackungskosten sind nicht in der Garantie enthalten.

Die Firma Électronique du Mazet oder ihr Vertriebshändler verpflichtet sich, die Zeichnungen, die Ersatzteilliste, die Anleitungen und die Werkzeuge, die für die Reparatur des Geräts erforderlich sind, nur unter der Voraussetzung zur Verfügung zu stellen, dass qualifiziertes technisches Personal für dieses spezielle Produkt geschult wurde.

Im Falle eines Versands des Geräts beachten Sie bitte die folgenden Hinweise:

- Trennen Sie alle Zubehörteile ab und entsorgen Sie alle gebrauchten Verbrauchsmaterialien (Einweg).
- Dekontaminieren und reinigen Sie das Gerät und sein Zubehör.
- Verwenden Sie die Originalverpackung, einschließlich der Halteflansche.
- Geben Sie das gesamte mit dem Gerät gelieferte Zubehör an.
- Verkeilen Sie die verschiedenen Elemente.
- Achten Sie darauf, dass die Verpackung gut verschlossen ist.

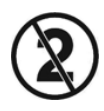

Das Gerät sammelt Daten. Es liegt in der Verantwortung des Behandlers, die Allgemeine Datenschutzverordnung 2016/679 des Europäischen Parlaments anzuwenden und einzuhalten. Bei der Rückgabe an den Kundendienst muss der Behandler die Daten löschen, damit sie nicht weitergegeben werden. Der Praktiker hat die Möglichkeit, eine Sicherungskopie der Daten zu erstellen, indem er sie in der OTOWIN-Software speichert (siehe Abschnitt 5.3.2), bevor er die Patienten aus dem Gerät löscht (siehe Abschnitt 5.3.3.2).

#### **Lieferadresse:**

Electronique du Mazet ZA, route de Tence 43520 Le Mazet-Saint-Voy Frankreich

Tel: (33) 4 71 65 02 16 Fax: (33) 4 71 65 06 55 E-Mail: sav@electroniquedumazet.com

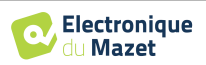

# **6.4 Transport und Lagerung**

Beim Transport und bei der Lagerung des Geräts ist darauf zu achten, dass es in der Originalverpackung oder in einer Verpackung aufbewahrt wird, die es vor äußeren Schäden schützt.

An einem sauberen, trockenen Ort bei Raumtemperatur aufbewahren

## **6.5 Entsorgung**

Sobald eine Verschlechterung festgestellt wird, muss das Produkt mit einem Breitspektrum-Desinfektionsmittel gereinigt und an den Hersteller zurückgeschickt werden.

Wenn das Gerät nicht mehr funktioniert oder unbrauchbar wird, sollte es an den Hersteller zurückgegeben oder zu einer Sammelstelle ecosystem gebracht werden.

Im Rahmen seines Engagements für die Umwelt finanziert Électronique du Mazet den ecosystem Recyclingkanal WEEE Pro, der kostenlos elektrische Beleuchtungsgeräte, Kontroll- und Überwachungsgeräte sowie gebrauchte medizinische Geräte zurücknimmt (weitere Informationen unter www.ecosystem.eco).

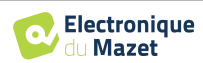

# **Kapitel 7**

# **Technische Daten**

# **7.1 Allgemeine technische Daten des Geräts**

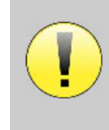

Geräte, die zur Verwendung an Orten bestimmt sind, an denen der Umgebungsdruck außerhalb des Bereichs von 98kPa und 104kPa liegt, müssen unter typischen Umgebungsdruck- und Temperaturbedingungen auf den betreffenden Ort neu kalibriert werden, um eine Verschiebung der Bezugsschalldruckpegel zu vermeiden.

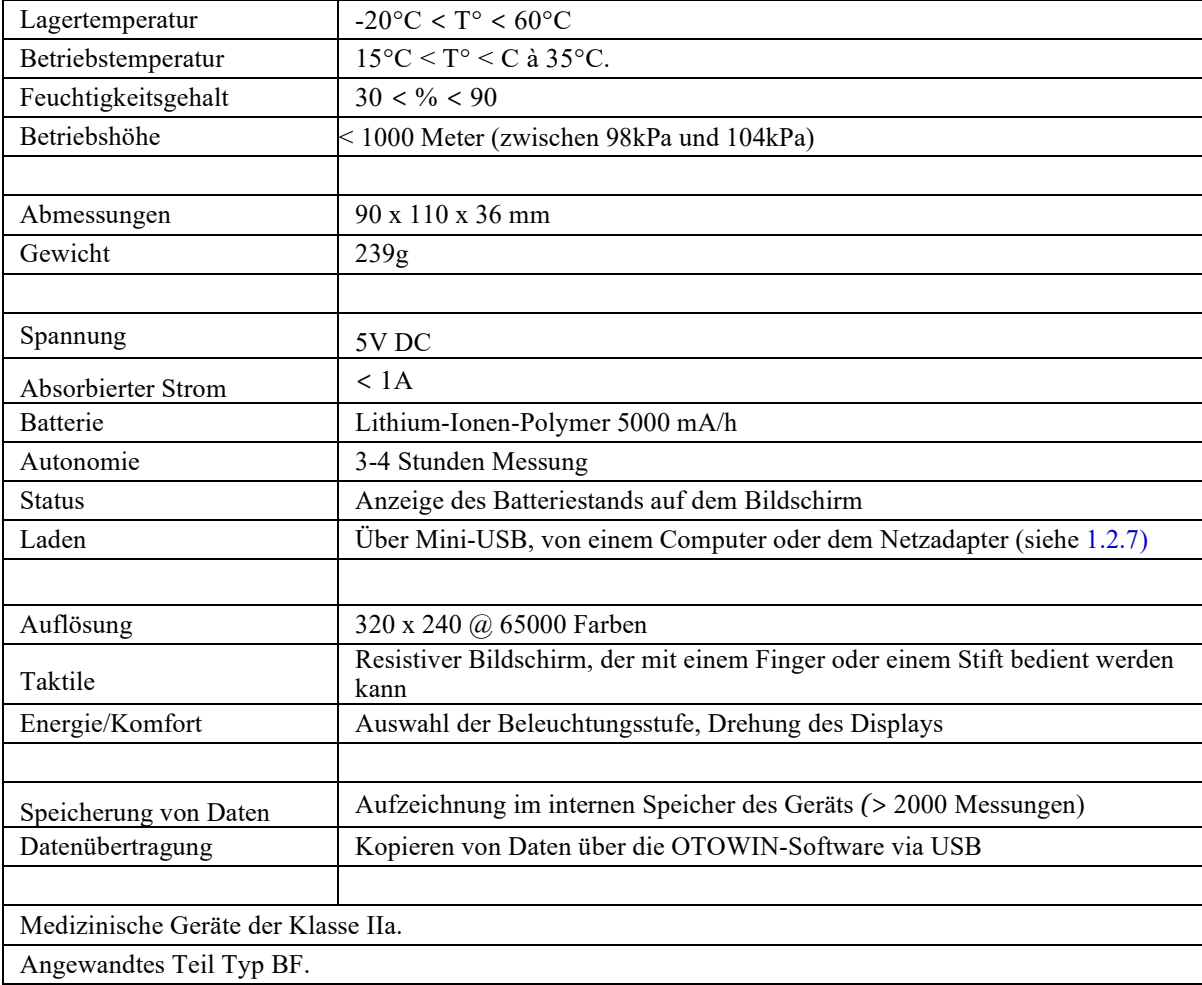

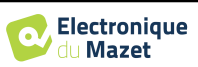

### **7.1.1 Testparameter:**

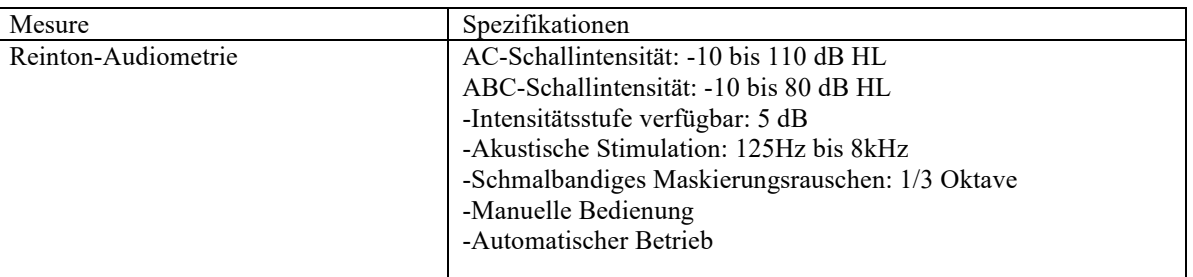

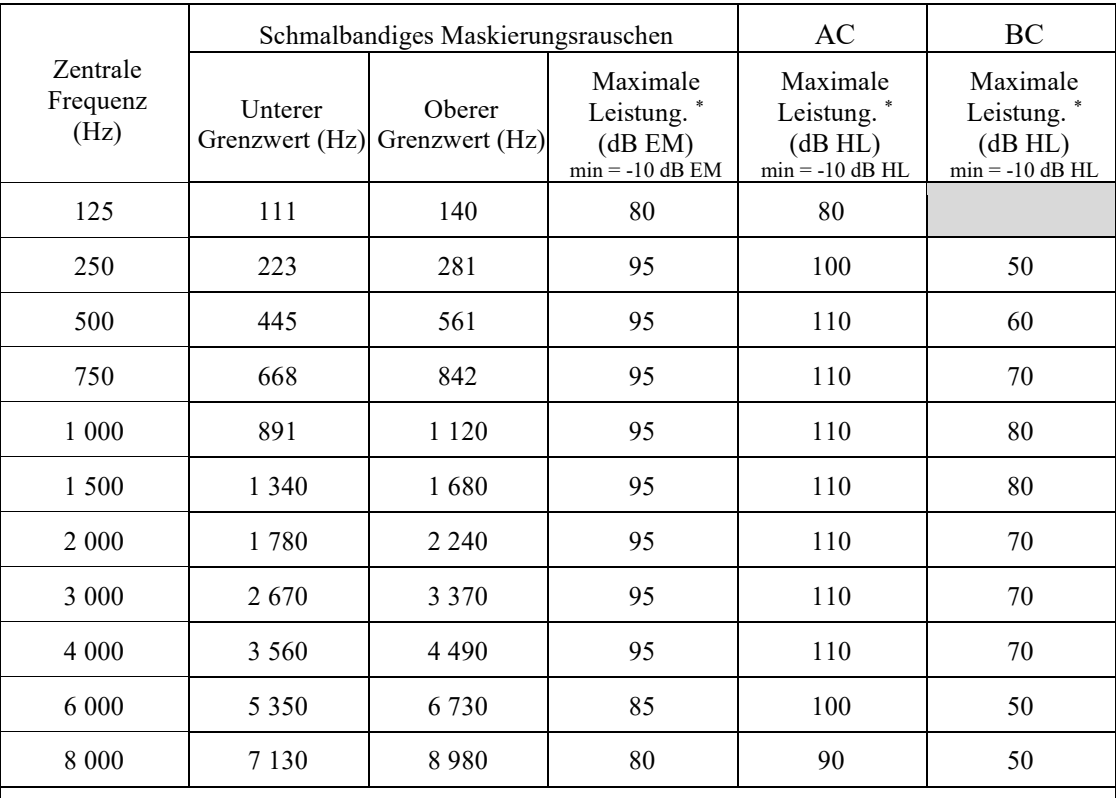

\* Je nach gewähltem Stimulatortyp ist das Gerät in der Lage, etwas höhere Maximalwerte als die angegebenen zu erreichen.

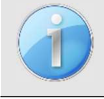

Informationen über die Messwertaufnehmer und die verwendete Kalibrierungsmethode sind auf dem Kalibrierungszertifikat zu finden.

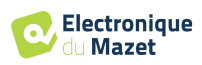

# **7.2 Normen/Zertifizierungen**

# **7.2.1 EMV-Konformitätstabelle**

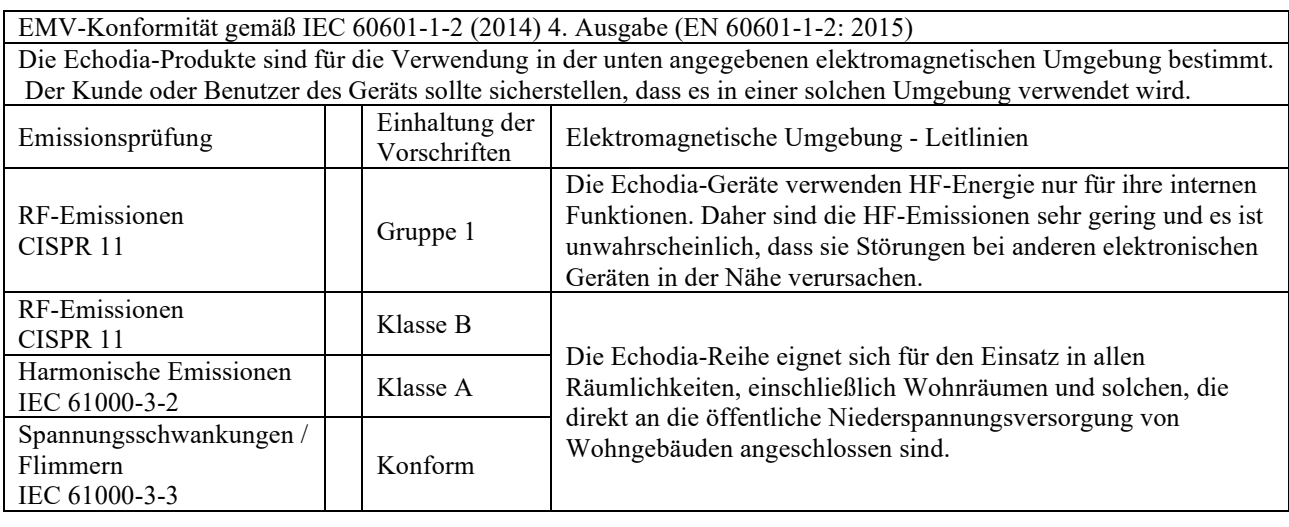

EMV-Konformität gemäß IEC 60601-1-2 (2014) 4. Ausgabe (EN 60601-1-2: 2015) Die Echodia-Produkte sind für die Verwendung in der unten angegebenen elektromagnetischen Umgebung bestimmt. Der Kunde oder Benutzer des Geräts sollte sicherstellen, dass es in einer solchen Umgebung verwendet wird.

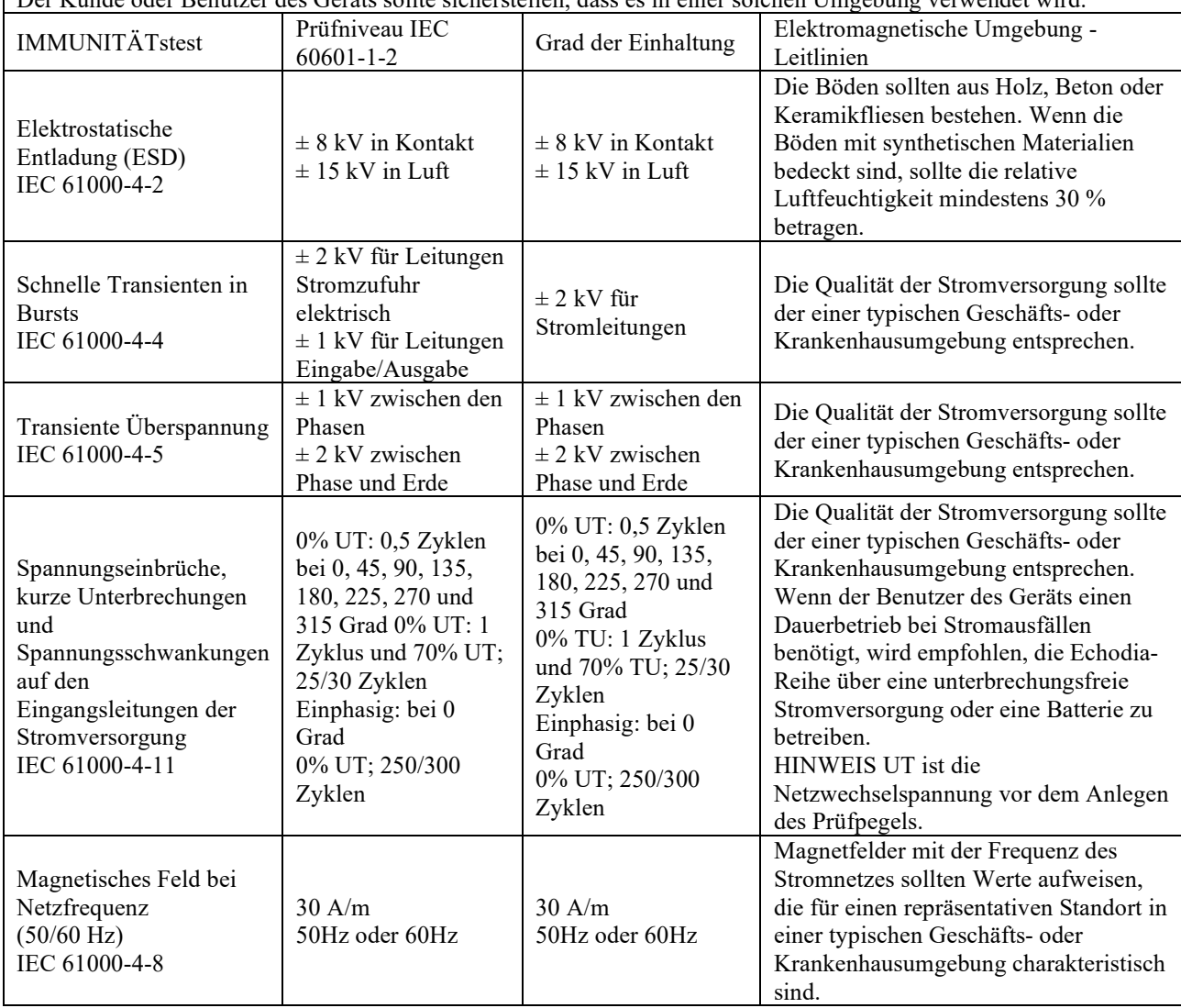

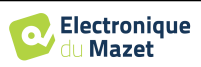

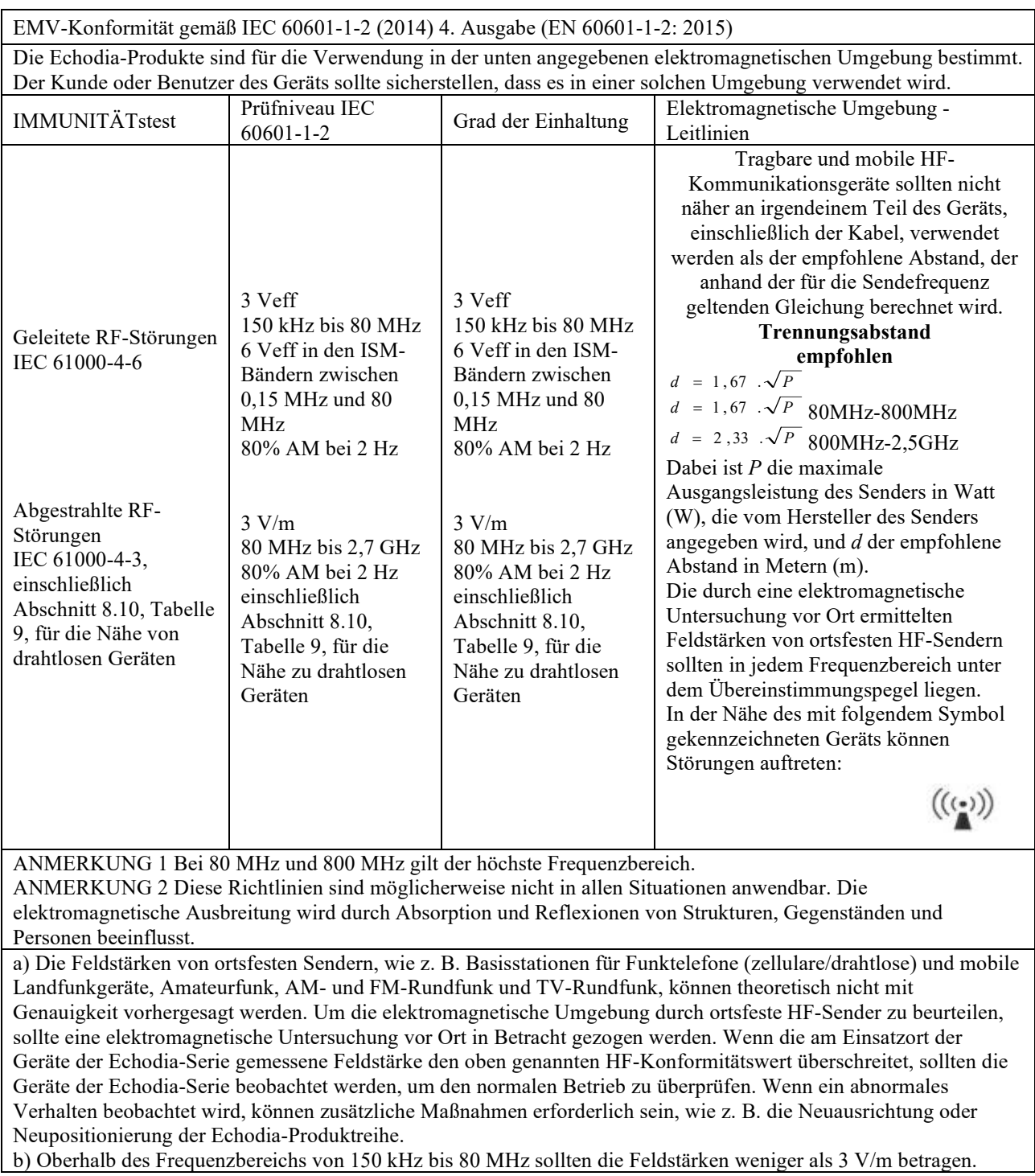

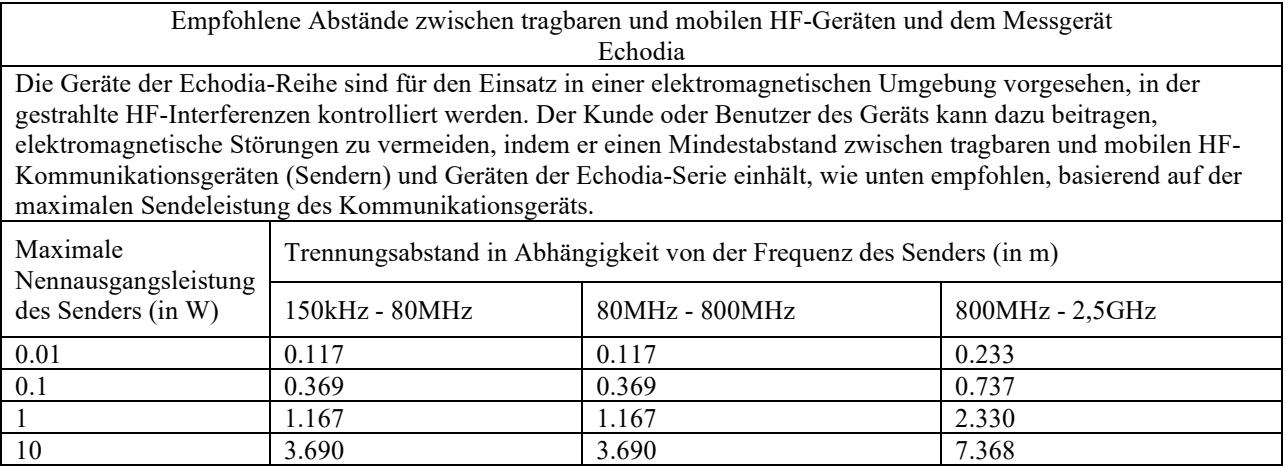

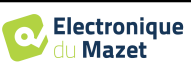

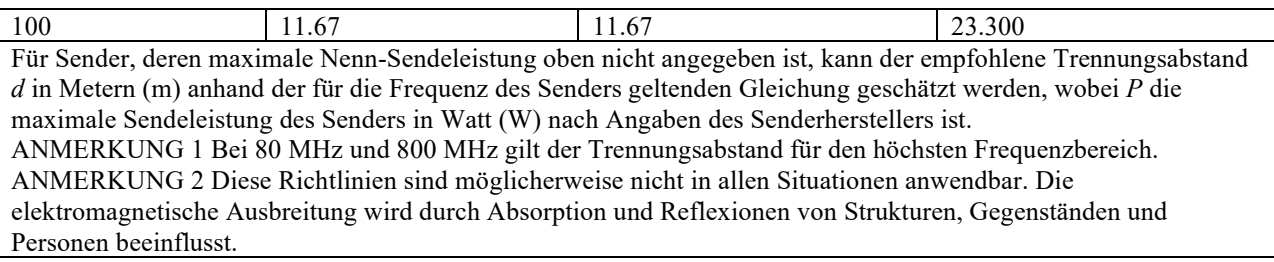

### **7.2.2 CE-Erklärung**

ÉLECTRONIQUE DU MAZET kann die CE-Erklärung für dieses Gerät auf Anfrage zur Verfügung stellen.

Die erste Anbringung der medizinischen CE-Kennzeichnung unter der Verantwortung des Unternehmens Électronique du Mazet erfolgt im **Oktober 2019**. Zuvor wurde die CE-Kennzeichnung für dieses Produkt von der Firma ECHODIA angebracht.

# **7.3 Hersteller**

Électronique du Mazet ist ein Unternehmen mit Sitz im Herzen des Zentralmassivs. Ursprünglich ein einfacher Hersteller von elektronischen Karten, hat es im Laufe der Jahre seine eigene Marke für medizinische Geräte entwickelt.

Heute erforscht, entwickelt, fertigt und vertreibt Electronique Du Mazet Geräte für die Pressotherapie, Depressotherapie und Elektrotherapie (urologische Rehabilitation). Zu Electronique du Mazet gehört auch die Marke Echodia, die über ein eigenes Designbüro verfügt, das auf die funktionelle Erforschung im Bereich der HNO-Heilkunde und Neurowissenschaften spezialisiert ist. Es entwickelt mehrere Hörmessgeräte, die speziell auf die Bedürfnisse von HNO-Ärzten und anderen Fachleuten des Gesundheitswesens (Audiologen, Schul- und Arbeitsmediziner, Hausärzte, Krankenhäuser usw.) zugeschnitten sind.

Für weitere Informationen können Sie uns gerne kontaktieren.

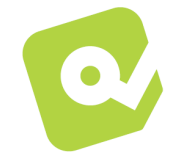

# **SAS Électronique du Mazet (Produktion/Kundendienst)**

ZA, route de Tence 43520 Le Mazet St Voy FRANKREICH Tel: +33 (0)4 71 65 02 16 Fax: +33 (0)4 71 65 06 55 www.electroniquedumazet.com facebook.com/electroniquedumazet

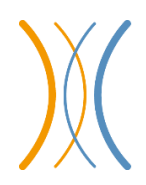

**Echodia (Unterstützung / F&E )**  20, avenue de l'Agriculture 63100 Clermont-Ferrand FRANKREICH

Tel: +33 (0)4 73 91 20 84 www.echodia.fr E-Mail: contact@echodia.fr E-Mail: support@echodia.fr

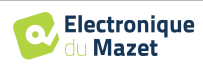

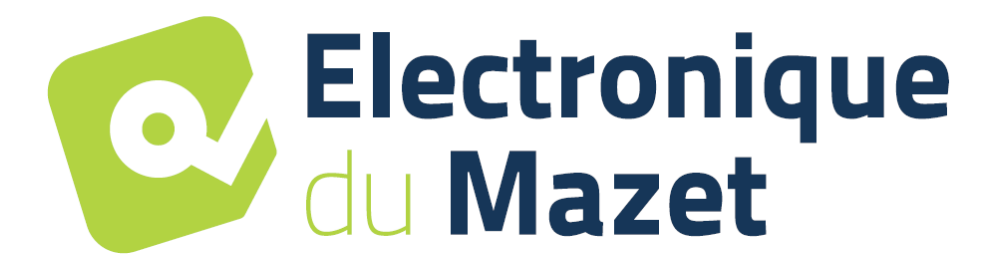

ELECTRONIQUE DU MAZET

# ZA ROUTE DE TENCE 43520 LE MAZET SAINT VOY

# Tél : +33 4 71 65 02 16 Mail : sav@electroniquedumazet.com

Ihr Händler / Vertreiber:

OTOWIN Benutzerhandbuch ECH001XN164-A5 DE - 2024/01

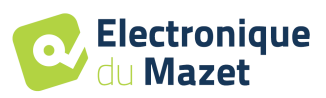

# **Garantieschein**

Dieses Formular muss **innerhalb von 15 Tagen nach Installation oder Erhalt des Geräts** an Electronique du Mazet zurückgeschickt werden.

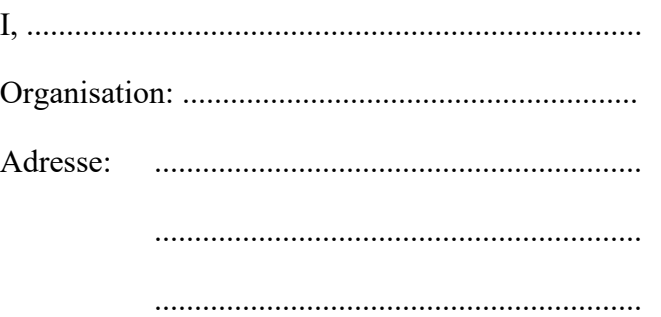

erklärt, dass er das Gerät ........................ n° ................ in funktionstüchtigem Zustand erhalten hat.

Ich habe alle notwendigen Anweisungen für die Verwendung, Wartung, Pflege usw. erhalten.

Ich habe die Gebrauchsanweisung gelesen und die Garantie- und Servicebedingungen zur Kenntnis genommen.

Sollte dieses Formular nicht innerhalb eines Monats nach der Lieferung vollständig ausgefüllt und unterschrieben bei Electronique du Mazet oder seinen Vertriebspartnern eingehen, ist Electronique du Mazet von jeglicher Verantwortung hinsichtlich der Garantie und des Kundendienstes oder jeglicher anderer Folgen, die sich aus dem Missbrauch des Geräts ergeben, befreit.

Erledigt unter ......................................... auf .............

Unterschrift Benutzer:

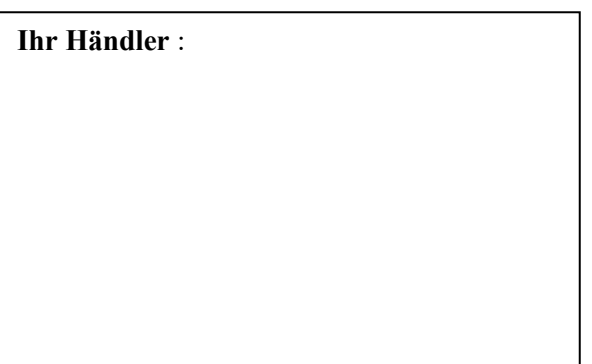

**Zurückzuschicken an:**  Electronique du Mazet ZA, route de Tence 43520 Le Mazet-Saint-Voy